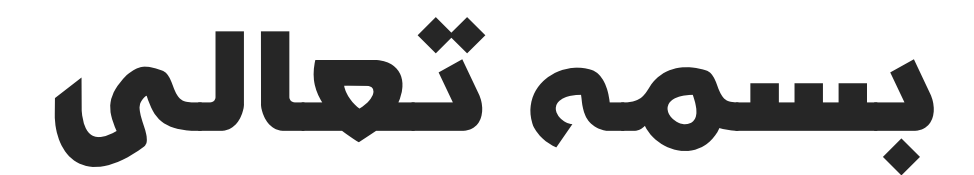

# راهنمای پنل پیام کوتاه کاربری

# سیستم یکپارچه پیام کوتاه سیپکا

نگارش: 1398/09 واحد فروش: 88370765 - 88372172 واحد پشتیبانی: 9099071637

# **بخش اول: عضویت در پنل**

# **گام اول: معرفی اجمالی سامانه**

سامانه پیام کوتاه سیپکا، یکی از قدیمی ترین سرویس های جامع اطالعرسانی و خدمات تحت وب در قالب ارسال، دریافت و پردازش پیام کوتاه (SMS) می باشد. این سامانه با هدف ارائه به روزترین روش های مدیریت اطلاع رسانی و تبلیغات از طریق پیامک محیط نرم افزاری بسیار ساده و راحتی برای کاربران فراهم نموده است.

سامانه پیام رسان سیپکا از پربازده ترین و کارآمدترین روش های بازاریابی و معرفی محصوالت و خدمات بصورت آنالین می باشد. ذکر این نکته ضروری است که تأثیرگذارترین متن پیامک می تواند بیشترین بازخورد را داشته باشد.

کاربران با ورود به این سامانه با کمترین هزینه، می توانند از کلیه خدمات و امکانات این پنل بهره مند شوند. کاربران همچنین می توانند با مشاهده وضعیت پیامک های ارسالی، کلیه پیامکهای ارسالی و دریافتی خود را مشاهده کرده و وضعیت آنها را از لحاظ ارسال به مخابرات و نیز ارسال پیامکها به گوشی، کنترل نمایند. به عالوه امکان گزارشگیریهای مختلف با خروجی فایل Excel نیز در این سرویسها وجود دارد.

امکان ارسال پیامک انبوه برای کلیه کاربران سیپکا فراهم است. مزیت این ارسال در این است که کاربران میتوانند پیامکهای خود را به سادگی برای پیششمارههای تلفن همراه مورد نظر، مشترکین تلفن همراه شهرها و شهرستانهای مختلف و همچنین مشترکین تلفن همراه کد پستیهای تمامی نقاط کشور ارسال نمایند.

نگارش: ١٣٩٨/٠٩ واحد فروش: ٨٨٣٧٢١٧٢ - ٨٨٣٧٢١٧٢ - ٨٨٣٧٢١٧٢ واحد پشتيبانی: ٩٠٩٩٠٧١٤٣٧

# **گام دوم: ورود به سامانه و عضویت**

پس از ورود به سامانه <u>http://sipka.ir</u> کاربران می توانند در منوی "عضویت" اقدام به ثبت نام کاربری یا نمایندگی در این سامانه نمایند.

در این حالت عالوه بر انتخاب یک نام کاربری و کلمه عبور دلخواه ارائه یک شماره همراه الزامی ست.

کاربران پس از کلیک بر منوی "ورود"در فیلد مربوطه، نام کاربری و کلمه عبور خود را تایپ کرده و به پنل کاربری یا نمایندگی ورود می نمایند. در این حالت صفحه ای مانند شکل زیر نمایش داده می شود:

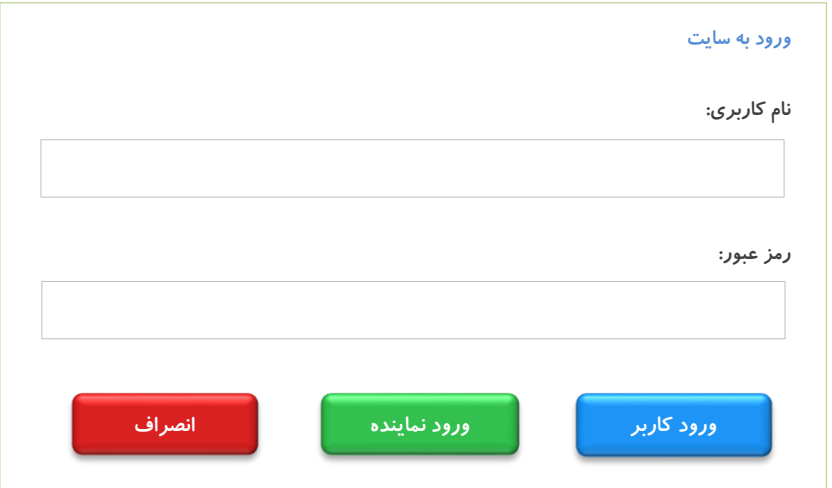

نگارش: ١٣٩٨/٠٩ واحد فروش: ٨٨٣٧٢١٧٢ - ٨٨٣٧٢١٧٢ - مواحد پشتيباني: ٩٠٩٩٠٧١٤٣٧

# **گام سوم: تکمیل اطالعات شخصی**

کاربر جدید ملزم است پس از ورود به سایت مطابق تصویر در منوی "مشخصات تکمیلی" اطالعات شخصی خود را تکمیل نماید در غیر اینصورت روند ثبت نام کاربر ناقص بوده و دسترسی وی به امکانات پنل امکانپذیر نمی باشد. به این ترتیب کاربر پس از کلیک بر منوی "مشخصات تکمیلی" کلیه فیلدهای زرد رنگ را مطابق با مشخصات خود تکمیل نموده و در انتها گزینه "ثبت اطالعات" را کلیک نماید.

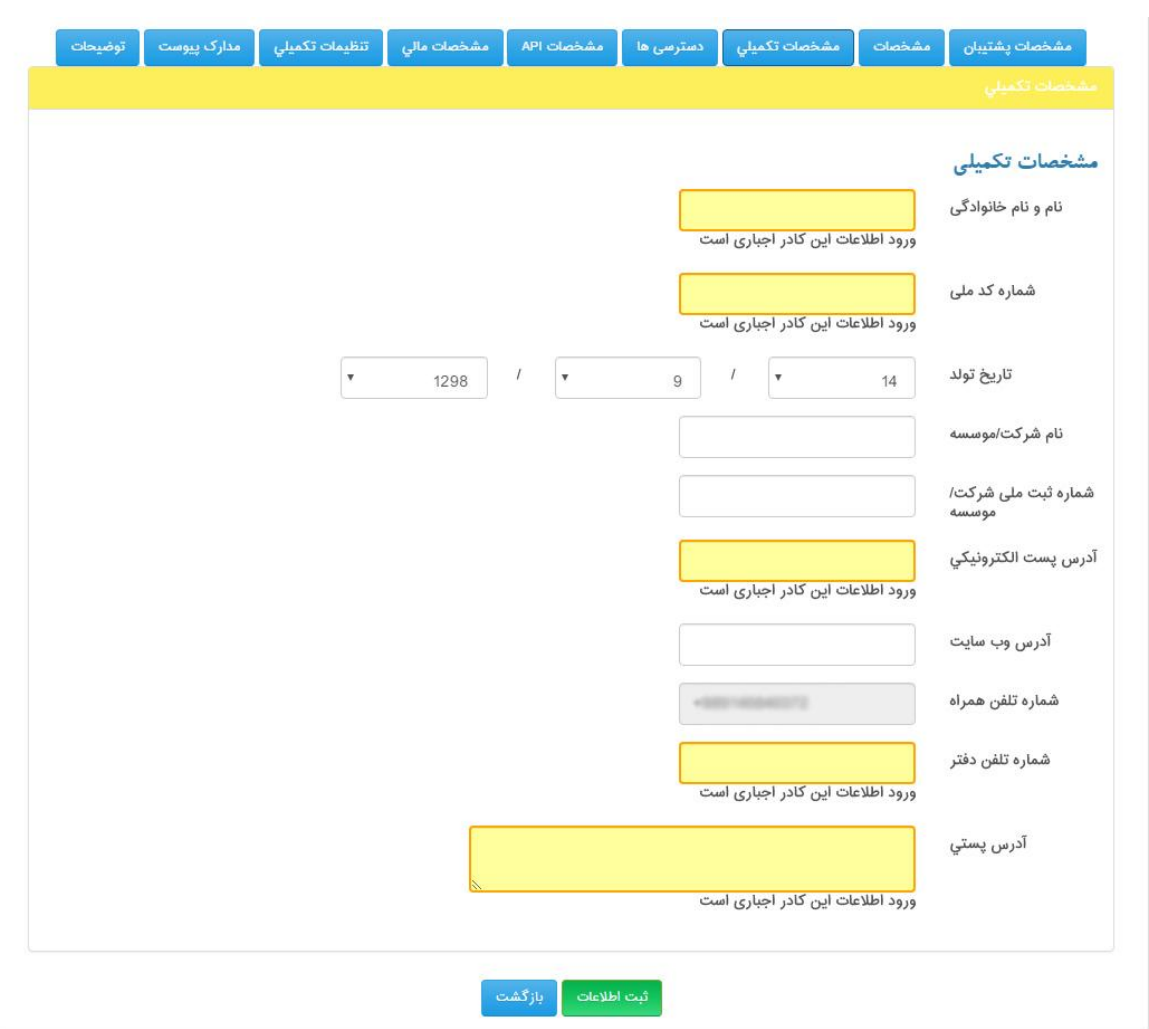

تکمیل نمودن سایر فیلدها اختیاری می باشد.

#### نگارش: ١٣٩٨/٠٩ واحد فروش: ٨٨٣٧٢١٧٢ - ٨٨٣٧٢١٧٢ - مواحد پشتيباني: ٩٠٩٩٠٧١٤٣٧

بعد از این مرحله کاربر می تواند صفحه اصلی پنل کاربری خود را مشاهده نموده و دسترسی به کلیه امکانات سامانه کاربری برای ایشان امکانپذیر خواهد شد.

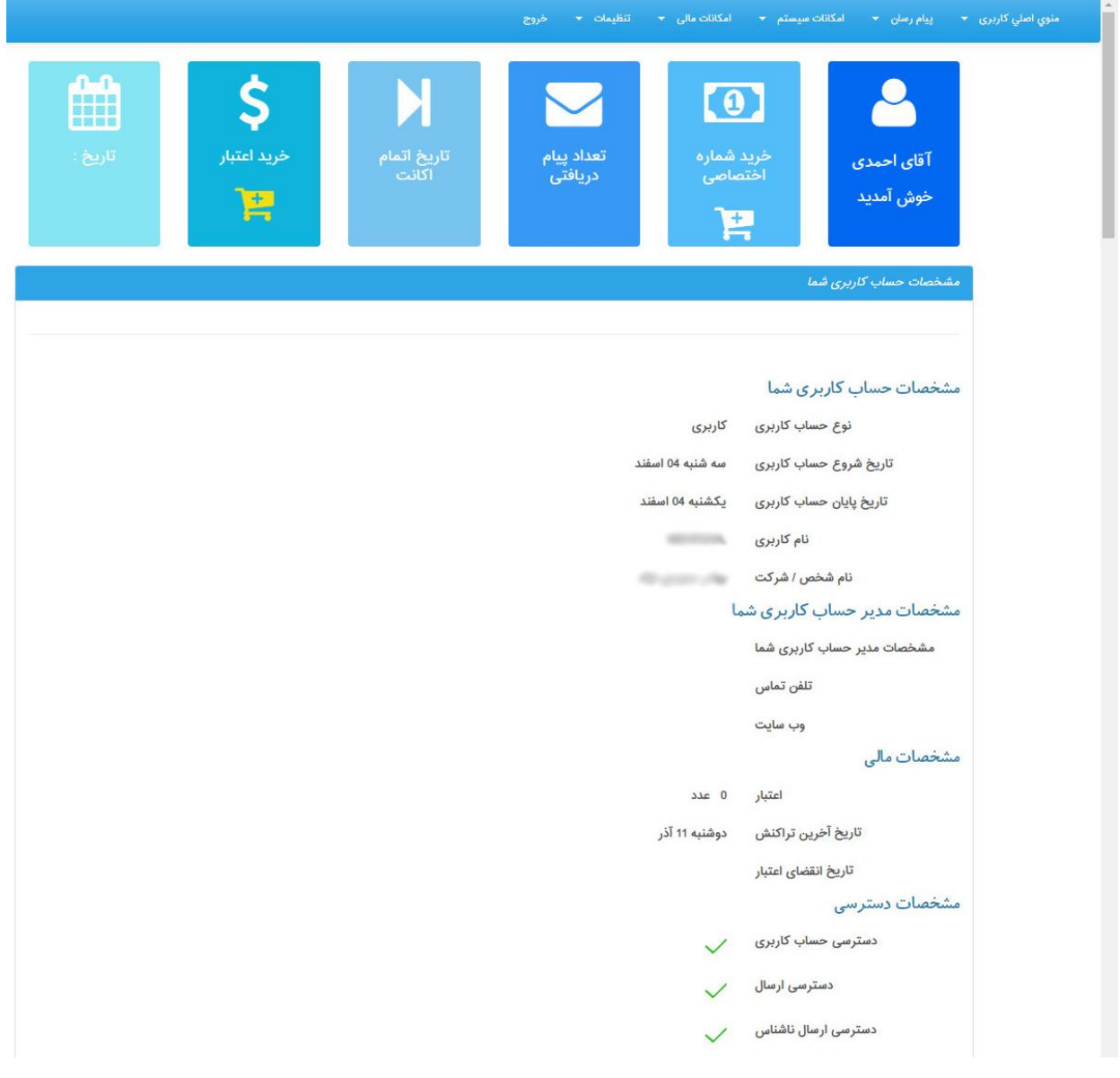

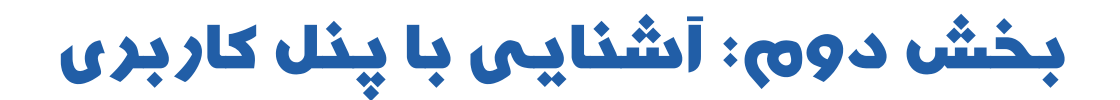

**منوی اصلی کاربری**

اولین منوی سمت راست پنل کاربری می باشد مطابق با شکل زیر:

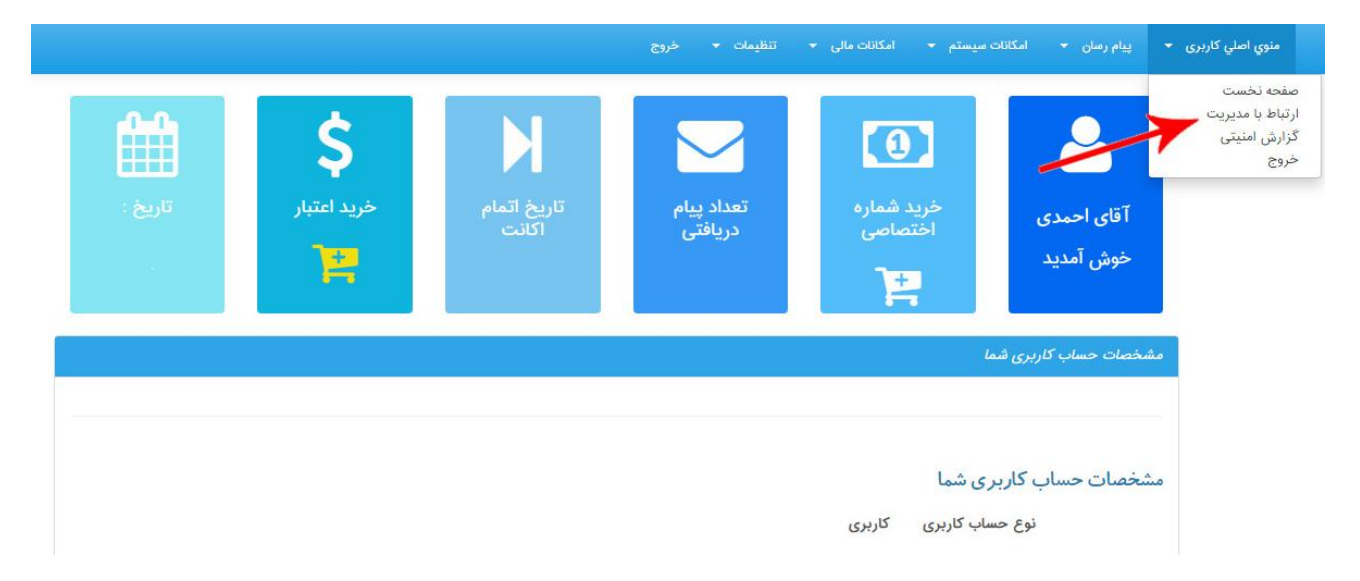

- .1 صفحه نخست: اولین صفحه ای که پس از ورود به سامانه برای کاربر نمایش داده می شود.
	- .2 ارتباط با مدیریت: به منظور ارتباط کاربران با مدیریت مورد استفاده قرار می گیرد.

نگارش: ۱۳۹۸/۰۹ واحد فروش: ۸۸۳۷۲۱۷۲ - ۸۸۳۷۲۱۷۲ واحد پشتیبانی: ۹۰۹۹۰۷۱۶۳۷

در صورت انتخاب این گزینه مطابق با شکل زیر کاربر اطالعات نام و نام خانوادگی/ شماره تماس و آدرس ایمیل خود را تکمیل نموده و در فیلد متن پیام، پرسش، انتقاد و یا نظر خود را تایپ می نماید و پس از پر کردن فیلد محتوای عکس گزینه "ثبت اطالعات" را کلیک می نماید.

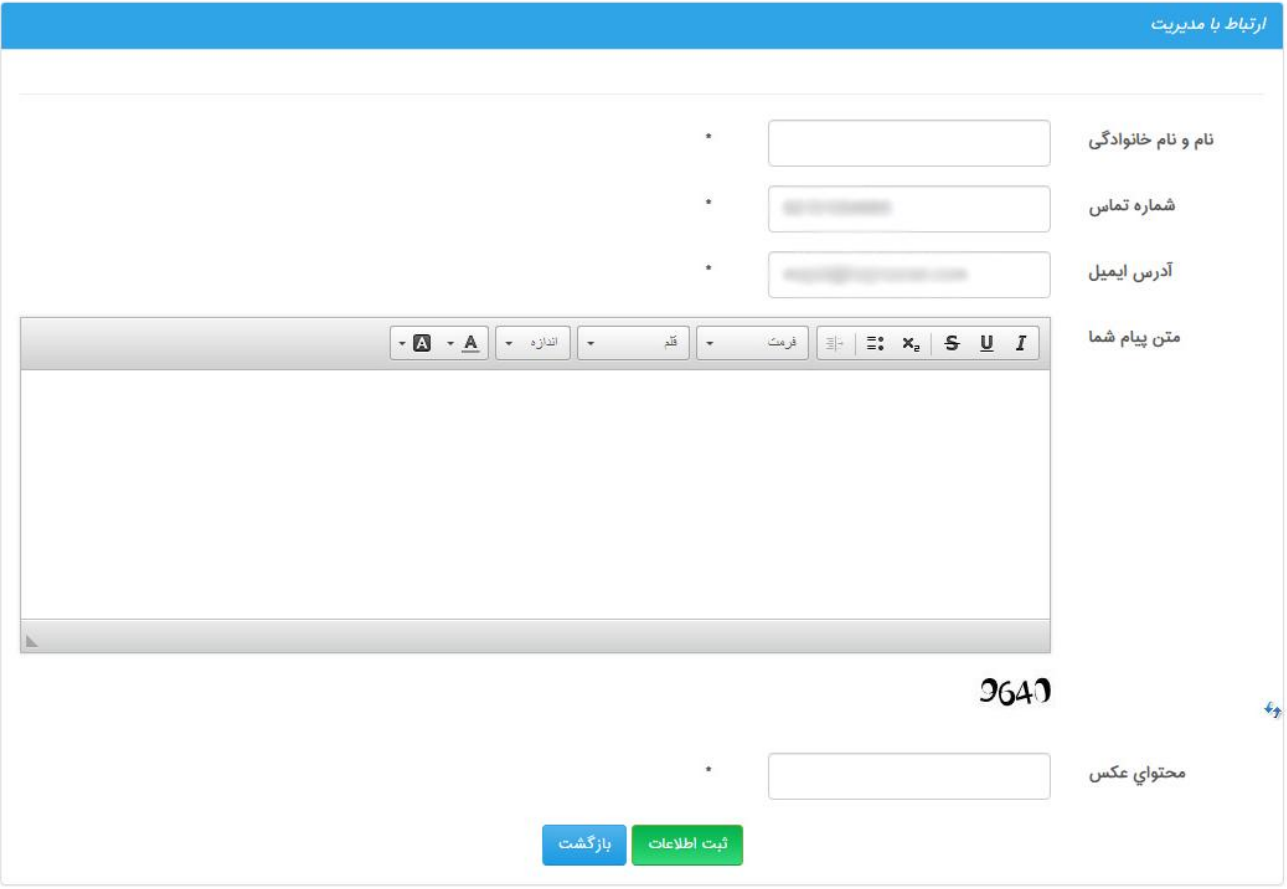

نگارش: 1398/09 واحد فروش: 88370765 - 88372172 واحد پشتیبانی: 9099071637

.3 گزارش امنیتی: در این منو گزارش دقیقی از ورود و خروج کاربر به سامانه نمایش داده می شود که مطابق شکل زیر شامل تاریخ/ ساعت/ دقیقه و آی پی ورود به سامانه می باشد. این امکان جهت امنیت بیشتر سامانه در نظر گرفته شده تا در صورت بروز مشکل یا موارد امنیتی به کمک این اطالعات پیگیریهای الزم صورت گیرد.

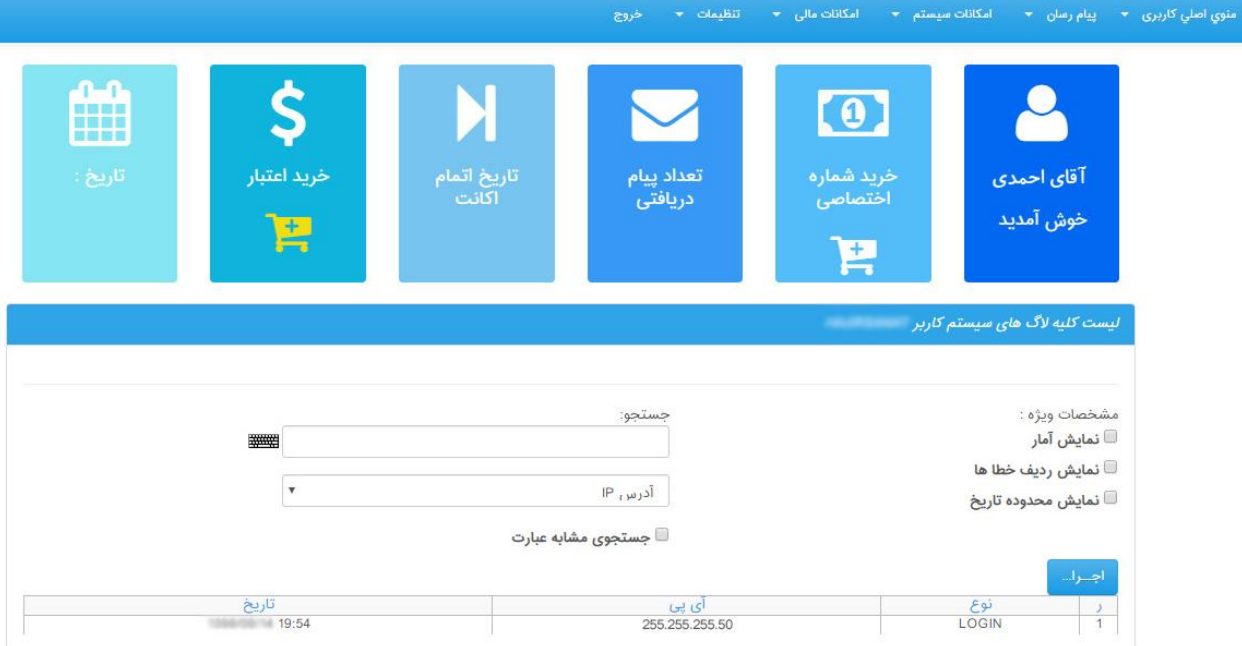

LOGIN به معنای ورود به سامانه

LOGOUT به معنای خروج از سامانه می باشد.

.4 خروج: با کلیک بر روی این گزینه کاربر از سامانه خارج خواهد شد.

نگارش: ١٣٩٨/٠٩ واحد فروش: ٨٨٣٧٢١٧٢ - ٨٨٣٧٢١٧٢ - مواحد پشتيباني: ٩٠٩٩٠٧١٤٣٧

# **پیام رسان**

دومین منوی پنل کاربری که جهت ارسال پیام و گزارش گیری مورد استفاده قرار می گیرد:

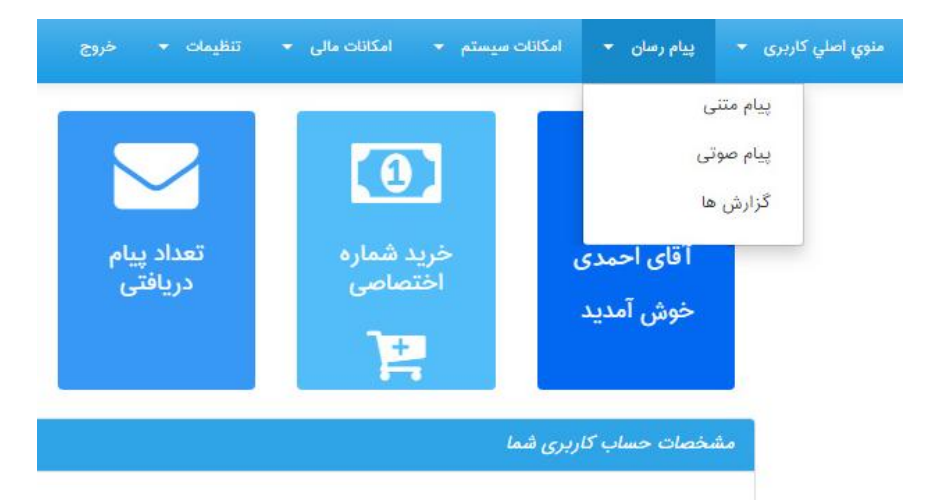

منوی "پیام رسان" که هر کدام از این زیرمنوها امکان دسترسی به انواع روش های ارسال پیام و گزارش گیری را مقدور می سازد.

## **.1 پیام متنی:**

شامل ۸ گزینه می باشد مطابق با شکل زیر شامل ۱. ارسال سریع ۱.ارسال گروهی ۳. ارسال پیوسته ۴. ارسال بر مبنای جنسیت ۵. دفترچه تلفن شخصی ۶. دفترچه تلفن بانک شماره ۷. ارسال منطقه ای ۸. ارسال کدپستی

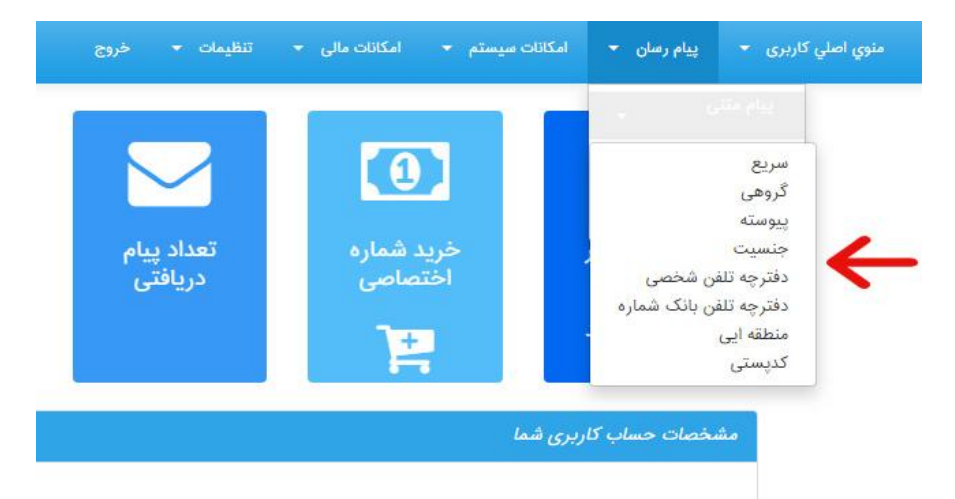

نگارش: ۱۳۹۸/۰۹ واحد فروش: ۸۸۳۷۲۱۷۲ - ۸۸۳۷۲۱۷۲ واحد پشتیبانی: ۹۰۹۹۰۷۱۶۳۷

#### **1-1 ارسال سریع:**

ارسال پیامک به صورت سریع و یا تکی به کاربر امکان درج تنها یک شماره گیرنده را میدهد. مطابق با شکل زیر در قسمت شماره گیرنده کاربر شماره همراه مخاطب را درج می نماید.

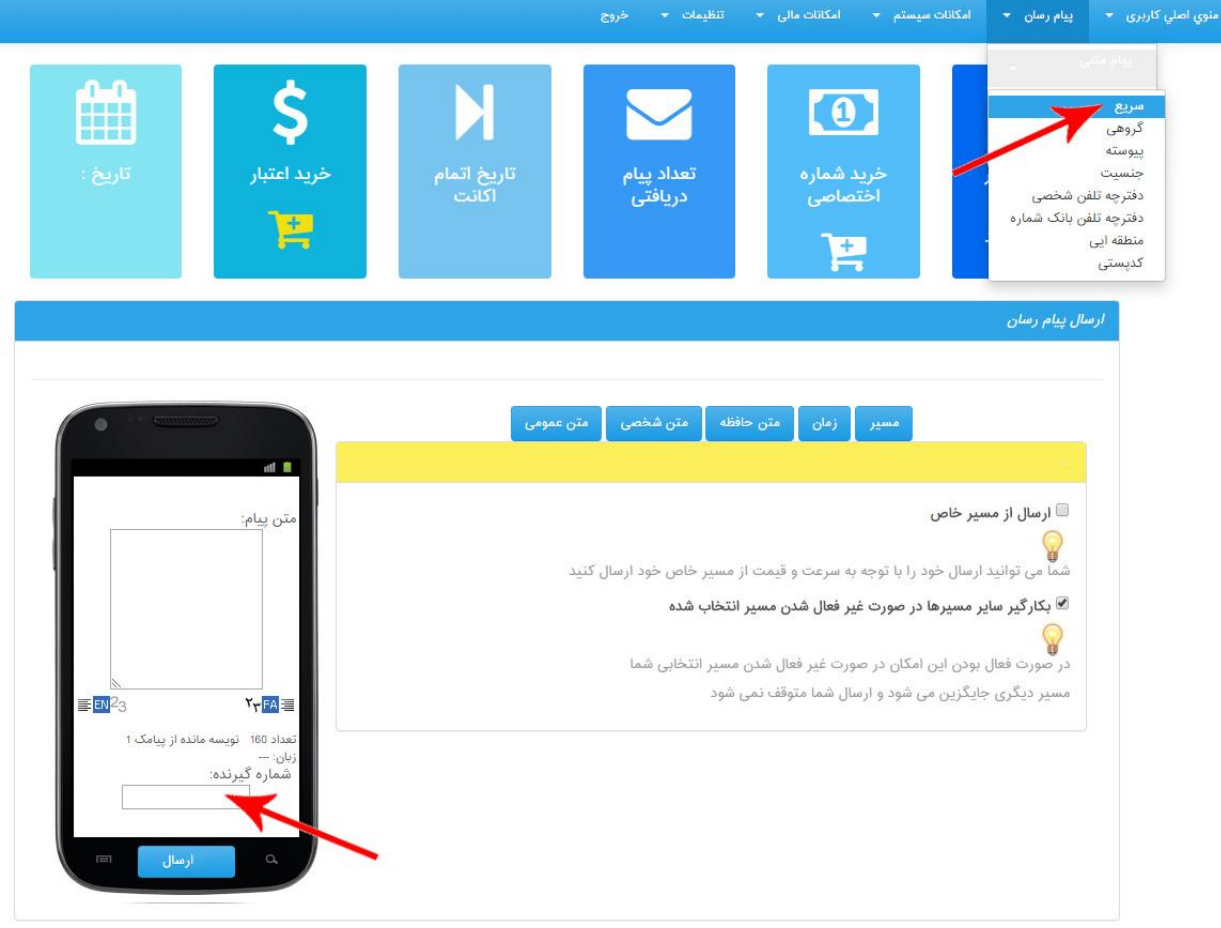

نگارش: 1398/09 واحد فروش: 88370765 - 88372172 واحد پشتیبانی: 9099071637

#### **2-1 ارسال گروهی:**

ارسال پیامک گروهی به کاربر امکان ارسال به بیش از یک شماره گیرنده را میدهد. لیست شماره های گیرنده باید با کلیدEnter از یکدیگر تفکیک شوند به گونه ای که هر شماره از شروع سطر بعدی بصورت ستونی باشد.

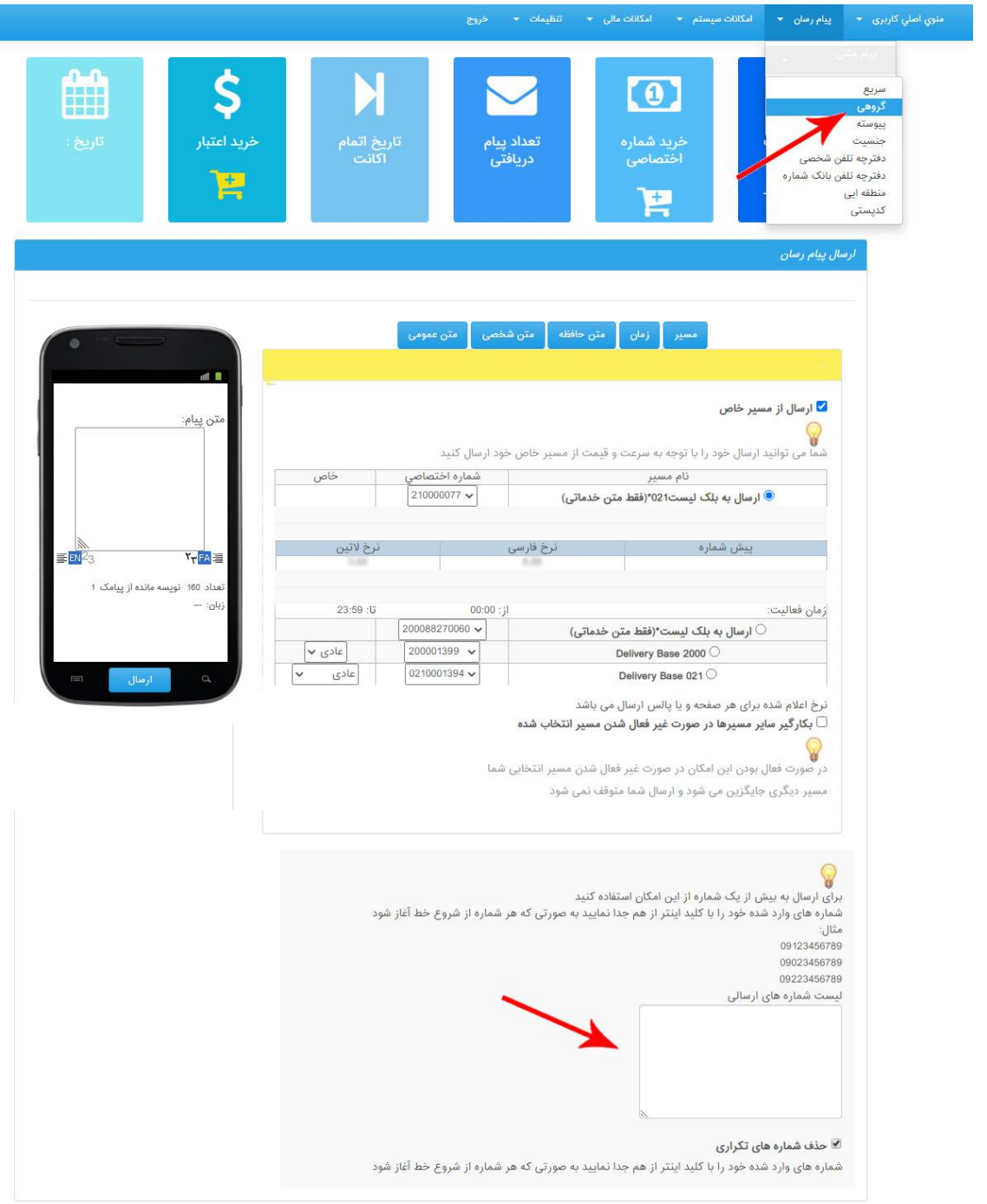

گزینه "حذف شماره های تکراری": در صورت وجود شماره های تکراری در لیست شماره های گیرنده های پیام با فعال نمودن این گزینه از لیست حذف خواهند شد.

نگارش: 1398/09 واحد فروش: 88370765 - 88372172 واحد پشتیبانی: 9099071637 واحد بازرسی عملکرد: 80801430 سامانه پیام کوتاه : 2000938 فکس : 89772303

**3-1 ارسال پیوسته:** 

در این نوع ارسال، امکان ارسال پیامک به گروه شماره ها، با انتخاب اولین و آخرین شماره گیرنده مشخص شده وجود دارد. کاربر همچنین می تواند فاصله بین شماره ها را به دلخواه تعیین کند.

در این بخش کاربر می تواند شماره های همراه دریافت کننده پیام از ابتدا تا انتها را وارد نماید. چنانچه خطوط رجیستر نشود و در شبکه نباشد باعث سوخت پیامک می شود. تعداد کل ارسالها را سیستم مشخص می کند.

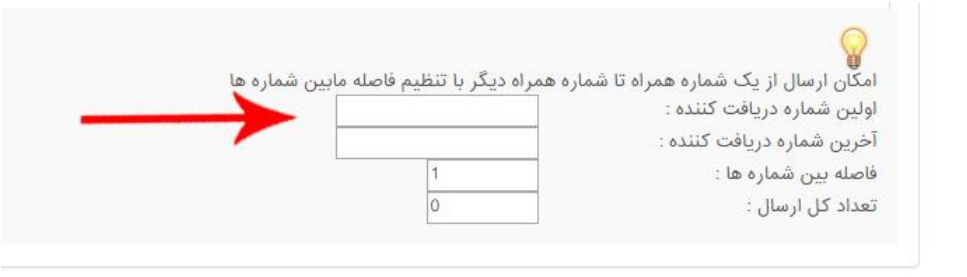

#### **4-1 ارسال جنسیت:**

کاربر با استفاده از این قابلیت میتواند بازه سنی و جنسیت مخاطبین، محدوده مکانی، دائمی یا اعتباری بودن شمارهها و تعداد آنها را مشخص نماید و در نهایت بر اساس فیلترهای اعمال شده پیام خود را ارسال نماید.

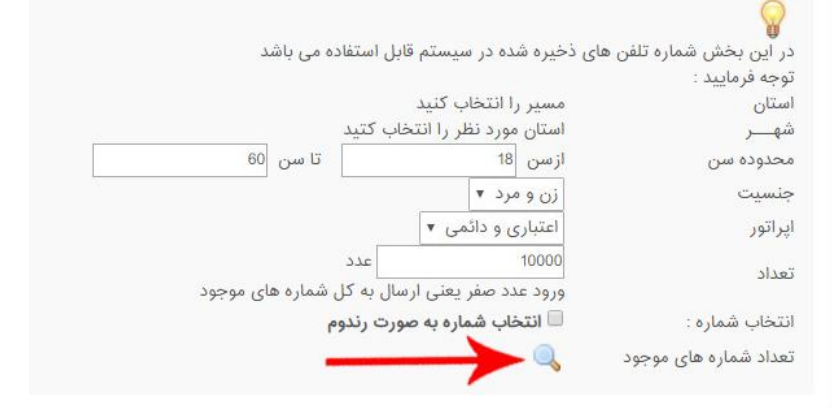

در نهایت کاربر با کلیک بر روی علامت (ذره بین) می تواند تعداد شماره های موجود بر اساس فیلترهای اعمال شده را مشاهده نماید. در این نوع ارسال امکان گزارش گیری و بازگشت بلک لیست (دلیوری) وجود ندارد.

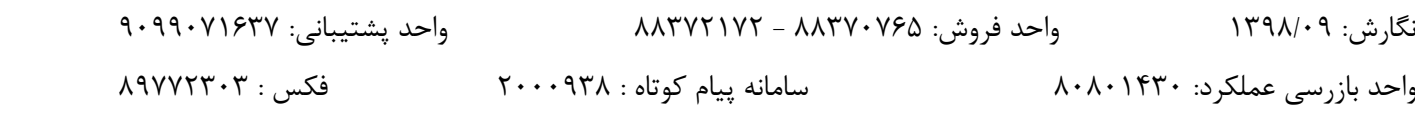

#### **5-1 دفترچه تلفن شخصی:**

با استفاده از این قابلیت کاربر می تواند لیست شماره های خود را در گروه شماره های مختلف، دسته بندی کرده و به تعداد نامحدودی گروه شماره ایجاد کند.

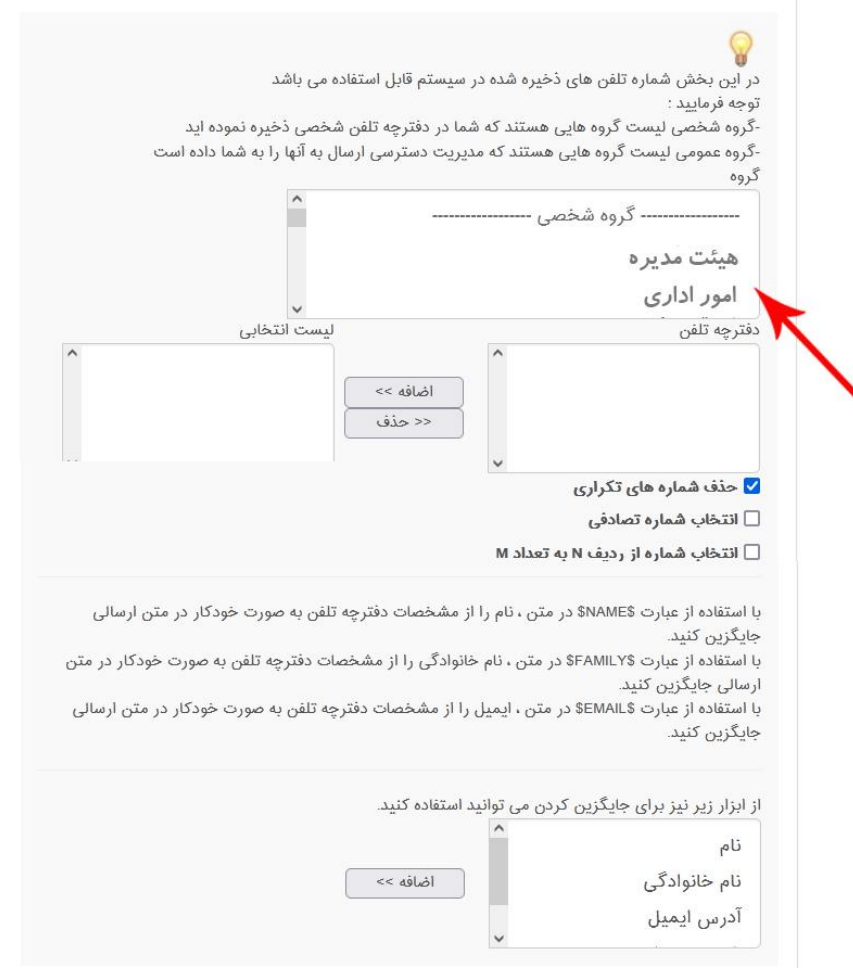

عالوه بر این کاربر می تواند با استفاده از این گزینه توضیحات اضافهتری از قبیل نام مخاطب، تاریخ تولد، آدرس ایمیل یا هر اطالعات تکمیلی دیگری را به دفترچه تلفن خود اضافه کند. امکان افزودن اطالعات مخاطب در منوی امکانات سیستم (دفترچه تلفن) توضیح داده خواهد شد.

نگارش: 1398/09 واحد فروش: 88370765 - 88372172 واحد پشتیبانی: 9099071637

کاربر در این بخش می تواند از شماره های ذخیره شده سیستم استفاده کرده و یا از دفترچه تلفن شخصی خود استفاده نماید. در هر دو صورت بعد از انتخاب گروه شماره مورد نظر، با کلیک بر روی گزینه "اضافه" آن را به لیست انتخابی جهت ارسال پیام اضافه می نماید.

الزم به ذکر است گروه عمومی ذخیره شده در این بخش شامل گروه هایی است که به طور رایگان بر اساس بانک شماره های همراه مشاغل و اصناف کشوری، بانک شماره های طبقه بندی شده ایرانسل و یا همراه اول، بانک شماره و ... گردآوری شده تا کاربر بتواند به شیوه دلخواه خود پیامک تبلیغاتی و هدفمند ارسال نماید.

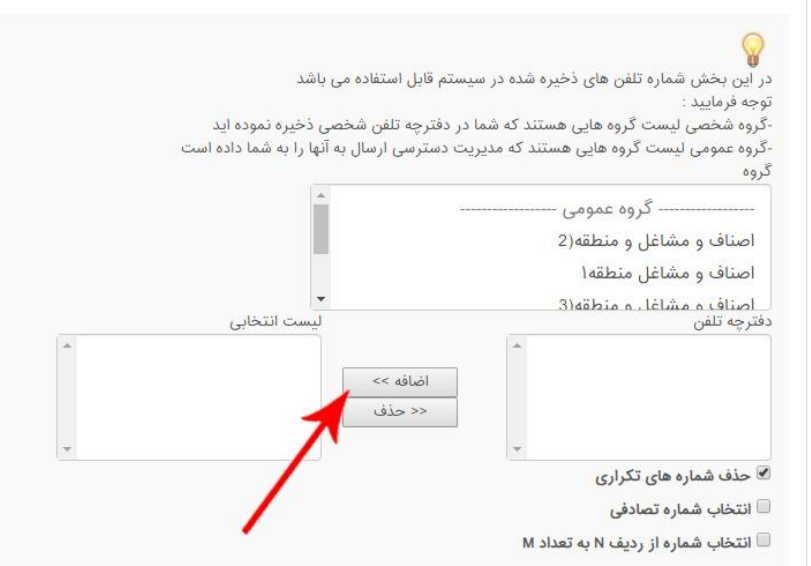

ابزارهای انتهایی این صفحه به کاربر این امکان را میدهد که برای مخاطبین خود یک کلیدواژه مشخص ارسال کند و مخاطبین در پاسخ برای کاربر پیامک ارسال کنند. مطابق با شکل برای مثال با استفاده از عبارت \$email\$ در متن ارسالی، طبق مشخصات وارد شده در دفترچه تلفن آدرس ایمیل مخاطب به صورت خودکار در متن ارسالی جایگزین خواهد شد.

نگارش: ١٣٩٨/٠٩ واحد فروش: ٨٨٣٧٢١٧٢ - ٨٨٣٧٢١٧٢ - ٨٨٣٧٢١٧٢ واحد پشتيبانی: ٩٠٩٩٠٧١٤٣٧

#### **6-1 دفترچه تلفن بانک شماره:**

با استفاده از این قابلیت می توان به بانک شماره های مدیران، مهندسان، پزشکان، اصناف، وکال، مشاغل، بازنشستگان، کارمندان، دانشجویان، شماره های همراه ایرانسل استانی و بسیاری از بانک شماره های دیگر که به صورت ماهانه در حال بروز رسانی هستند پیامک ارسال نمود.

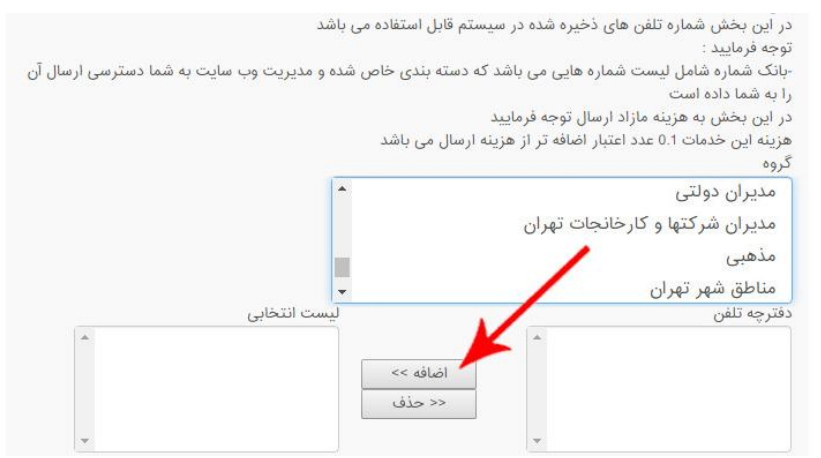

**7-1 منطقه ای:** 

کاربر در این منو لیست مخاطبین خود را بر مبنای استان، شهرستان یا شهرستانهای مورد نظر انتخاب کرده و در نهایت مطابق با شکل زیر آنها را به "لیست انتخابی" اضافه کند. بر می توان به دلخواه نوع خط را دائم یا اعتباری ایرانسل یا همراه اول انتخاب نمود.

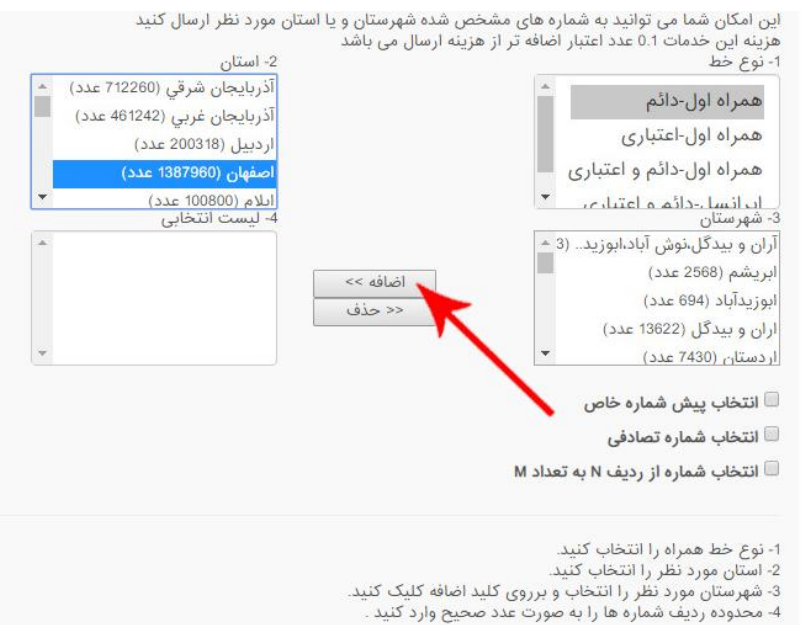

#### نگارش: 1398/09 واحد فروش: 88370765 - 88372172 واحد پشتیبانی: 9099071637

**8-1 کدپستی:**

مبنای این نوع ارسال کدپستی دریافت کننده پیام خواهد بود. کاربر با فعال نمودن این قابلیت، بعد از انتخاب استان و شهرستان مورد نظر در ستون انتهای لیست (۵ رقم سمت چپ) کدپستی مخاطب را تایپ کرده و علامت ذره بین را کلیک می کند. بدین ترتیب تعداد شماره های موجود در محدوده کدپستی مورد نظر نمایش داده خواهد شد. الزم به ذکر است این سرویس تنها بر روی اپراتور همراه اول و به شماره های دائمی قابلیت ارسال دارد.

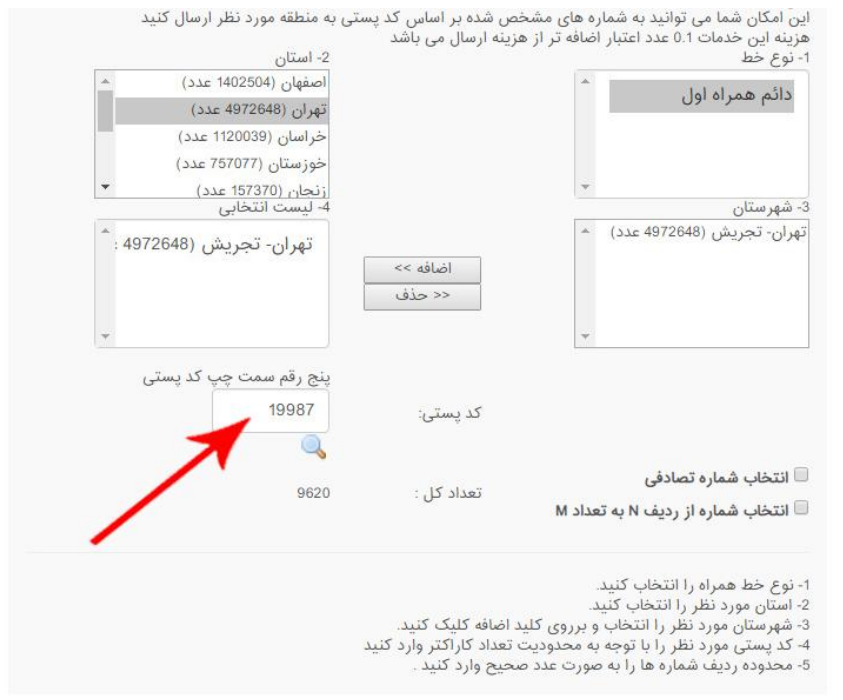

فایل راهنمای مناطق پستی تهران در صفحه اصلی سایت قبل از ورود به منوی کاربری برای دسترسی راحت کاربران در نظر گرفته شده است.

نگارش: ١٣٩٨/٠٩ واحد فروش: ٨٨٣٧٢١٧٢ - ٨٨٣٧٢١٧٢ هـ واحد پشتيباني: ٩٠٩٩٠٧١٤٣٧

**9-1 فایل ورودی:** 

با این گزینه می توان برای ارسال پیامک گروهی به شماره های مندرج در یک فایل اکسل استفاده نمود. مزیت این نوع ارسال در این است که با ایجاد قابلیت ارسال پیامک به فایل متنی و اکسل این امکان وجود دارد که بدون نیاز به ذخیره شمارهها در دفترچه تلفن سامانه پیامک و یا وارد کردن دستی شمارهها کاربر می تواند به لیست شمارههای ذخیره شده در این فایل اکسل پیامک ارسال کند.

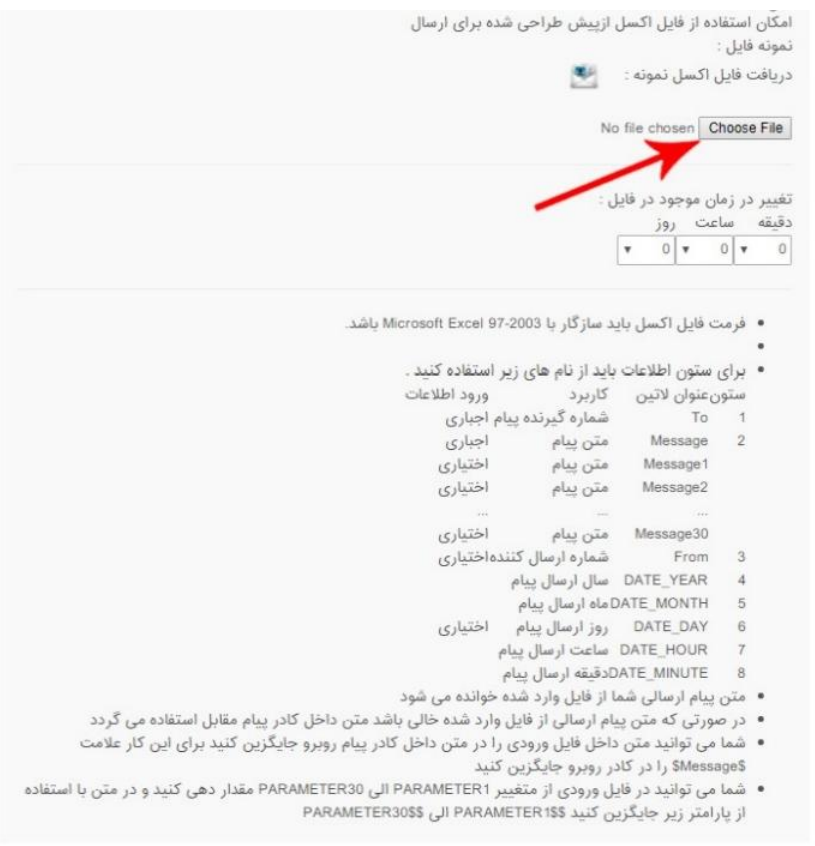

کاربر همچنین می تواند متن فایل ورودی را جایگزین متن پیام نماید. به این منظور باید با بکارگیری پارامترهایی خاص از کلمات کلیدی استفاده کند. ارسال پیامک بر اساس کلمات کلیدی برای زمانی کاربردی است که متن پیامک تقریبا ثابت است اما کاربر قصد دارد در متن پیامک نام هر مخاطب نیز درج شود در این حالت می تواند از ارسال پیامک با کلمات کلیدی استفاده نماید.

در این منو یک فایل اکسل ازپیش طراحی شده برای نمونه قرار داده شده است. کاربر می تواند فایل اکسل را طوری تنظیم نموده که شماره همراه و اطالعات مخاطبین مانند نام مخاطب یا تاریخ تولد آنها را در این فایل وارد نماید تا سیستم به صورت اتوماتیک و زمانبندی شده به هر کدام از مخاطبین در زمان مقرر پیام تبریک تولد ارسال کند.

نگارش: 1398/09 واحد فروش: 88370765 - 88372172 واحد پشتیبانی: 9099071637 واحد بازرسی عملکرد: 80801430 سامانه پیام کوتاه : 2000938 فکس : 89772303 در صورت فعال نمودن گزینه "ارسال از مسیر خاص" می توان نوع مسیر ارسال را با توجه به سرعت و هزینه ارسال تعیین نمود.

بعد از فعال کردن این گزینه چندین نوع مسیر ارسال نمایش داده می شود. کاربر می تواند در این قسمت نوع مسیر ارسال را تعیین نماید. همچنین در قسمت شماره اختصاصی مشخص شده کاربر میتواند یکی از شماره های موجود در منوی روبرو را انتخاب نماید.

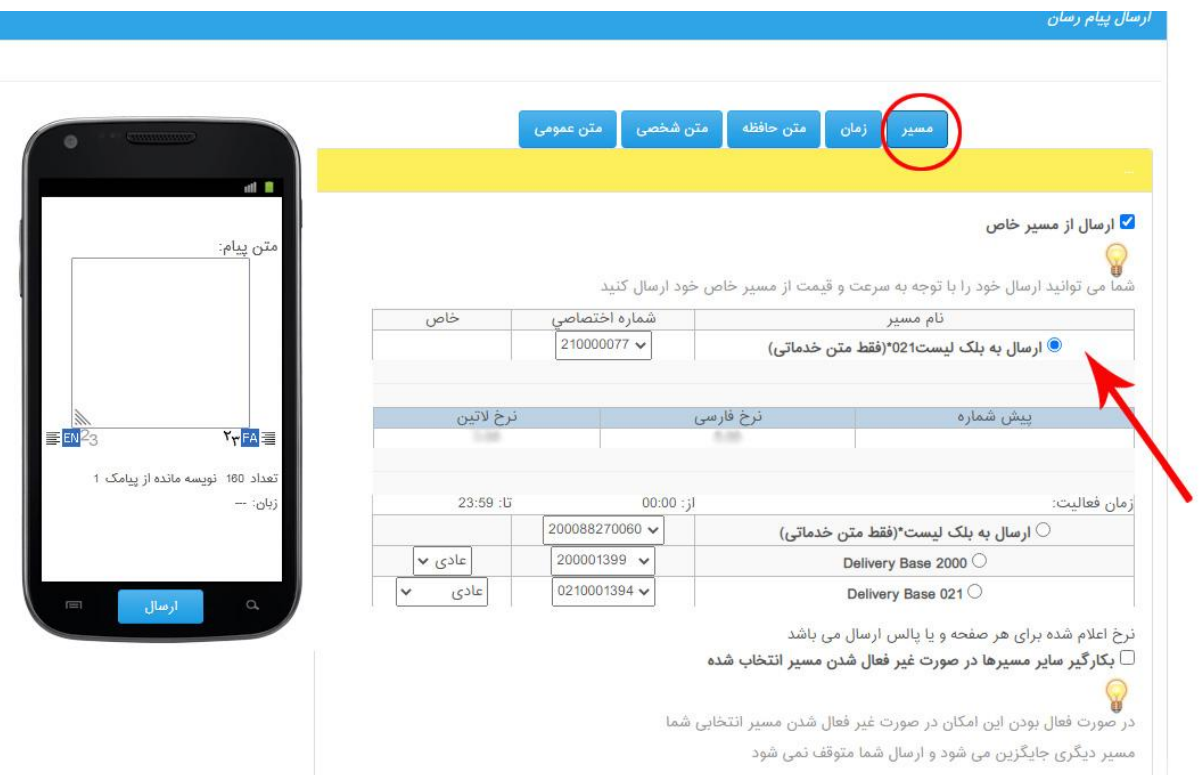

### **نوع ارسال تنظیم وضعیت پیام بر روی گوشی گیرنده پیام:**

عادی: پیام کوتاه در صندوق ورودی پیام کوتاه گوشی گیرنده قرار می گیرد.

فلش: پیام کوتاه به صورت متن باز شده بر روی صفحه نمایش گوشی گیرنده ظاهر می شود.

گزینه "بکارگیری سایر مسیرها در صورت غیر فعال شدن مسیر انتخاب شده" که بصورت پیش فرض در پنل فعال می باشد این امکان را بوجود می آورد که در صورت غیر فعال شدن مسیر انتخابی کاربر مسیر دیگری جایگزین مسیر فعلی شده و ارسال متوقف نمی گردد.

نگارش: ۱۳۹۸/۰۹ واحد فروش: ۸۸۳۷۲۱۷۲ - ۸۸۳۷۲۱۷۲ واحد پشتیبانی: ۹۰۹۹۰۷۱۶۳۷ واحد بازرسی عملکرد: 80801430 سامانه پیام کوتاه : 2000938 فکس : 89772303 در صورت انتخاب گزینه "زمان" کاربر می تواند مطابق با جدول زمانبندی بر مبنای روز، ساعت و دقیقه، زمان ارسال پیام را به آینده مؤکول نماید، در غیر اینصورت پیام در همان لحظه ارسال خواهد شد.

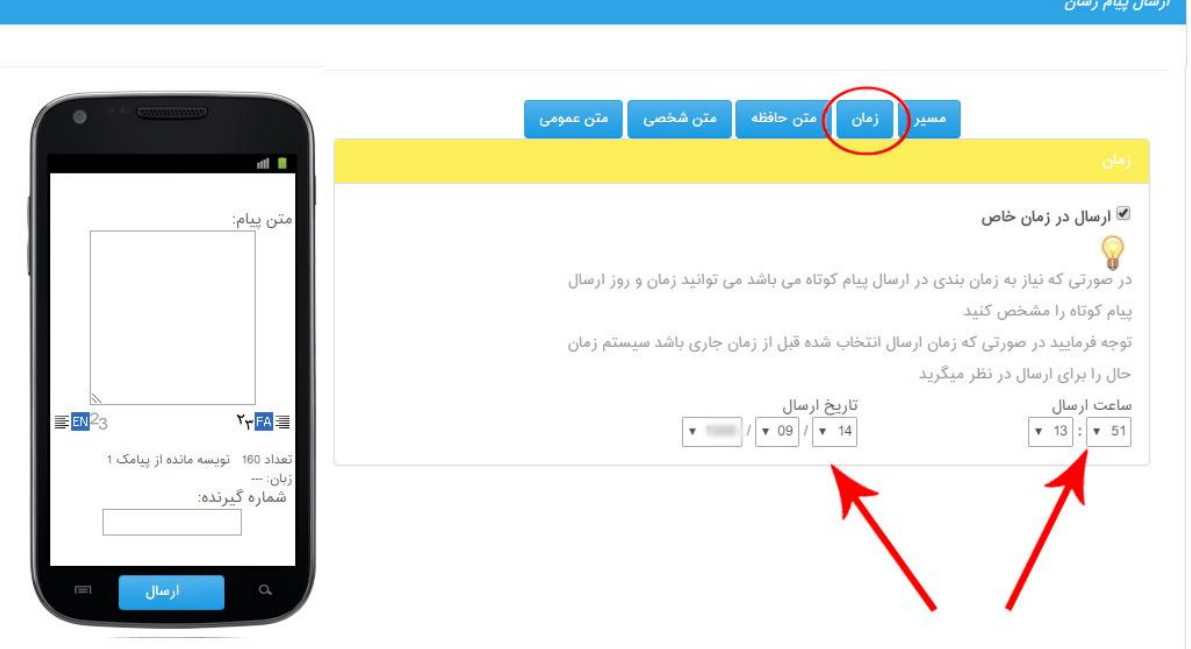

انتخاب گزینه "متن حافظه" مربوط به متن هایی می باشد که کاربر قبال در حافظه حساب کاربری خود ذخیره نموده و با استفاده از این گزینه آنرا در متن ارسال خود قرار می دهد. کاربر ملزم است با انتخاب گزینه "اضافه به متن" این متن انتخابی را به قسمت متن پیام انتقال دهد. (در بخش امکانات سیستم توضیح داده خواهد شد.)

کاربر می تواند از گزینه "متن شخصی" در صورتیکه متنی را قبال در دفترچه پیام خود ذخیره کرده باشد استفاده نماید و آن را به عنوان متن ارسالی انتخاب کند. (در بخش امکانات سیستم توضیح داده خواهد شد.)

نگارش: ۱۳۹۸/۰۹ واحد فروش: ۸۸۳۷۲۱۷۲ - ۸۸۳۷۲۱۷۲ واحد پشتیبانی: ۹۰۹۹۰۷۱۶۳۷

گزینه "متن عمومی" مربوط به مواقعی است که کاربر تصمیم دارد از لیست پیام های موجود در سامانه برای ارسال پیام استفاده کند. این پیام ها شامل متن تبریک اعیاد و روزهای مهم در تقویم مانند عید نوروز، جشن میالد پیامبر(ص) یا ماه رمضان و … می باشند که به صورت خودکار در سیستم ذخیره شده اند.

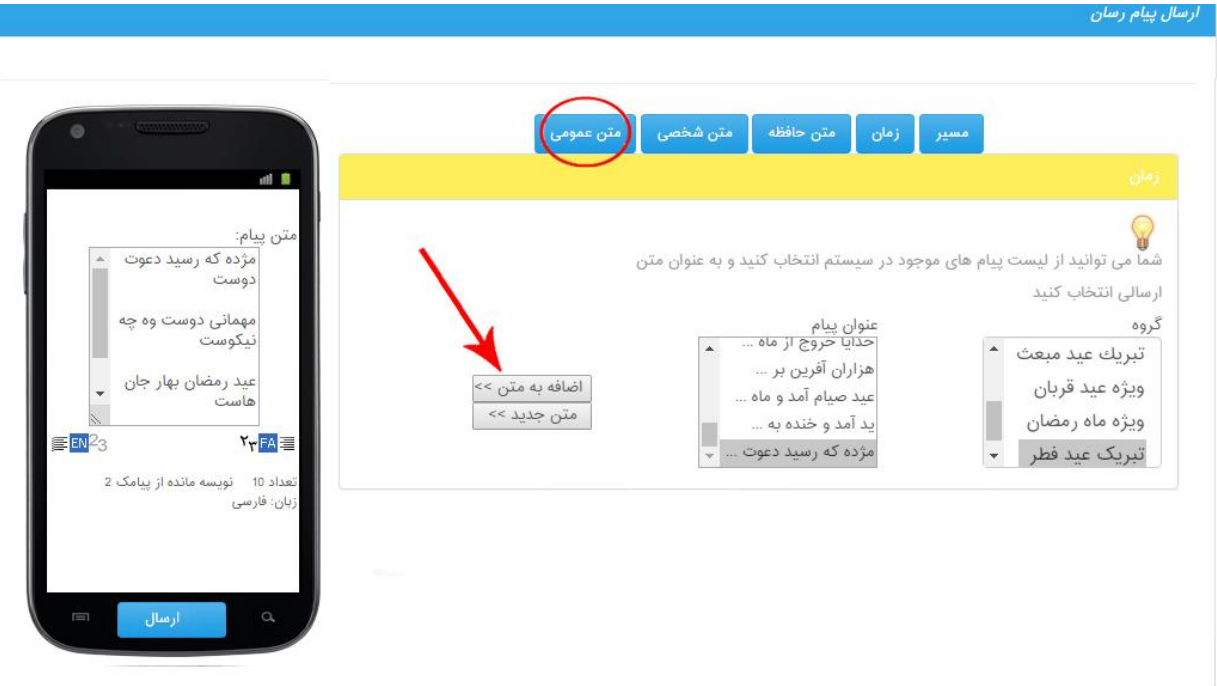

نگارش: 1398/09 واحد فروش: 88370765 - 88372172 واحد پشتیبانی: 9099071637

**انتخاب شماره تصادفی:** 

با انتخاب این گزینه سیستم به طور خودکار از میان شماره های گیرنده به برخی از آنها پیام ارسال خواهد کرد. **انتخاب شماره از ردیف N به تعداد M :** 

با فعال نمودن این گزینه کاربر می تواند تعداد ارسال های بانک اطالعاتی انتخاب شده را محدود نماید. مطابق با شکل زیر بعد از انتخاب این گزینه کاربر می تواند از ردیف مورد نظر خود تعداد ارسال پیامک درخواستی خود را مشخص نماید.

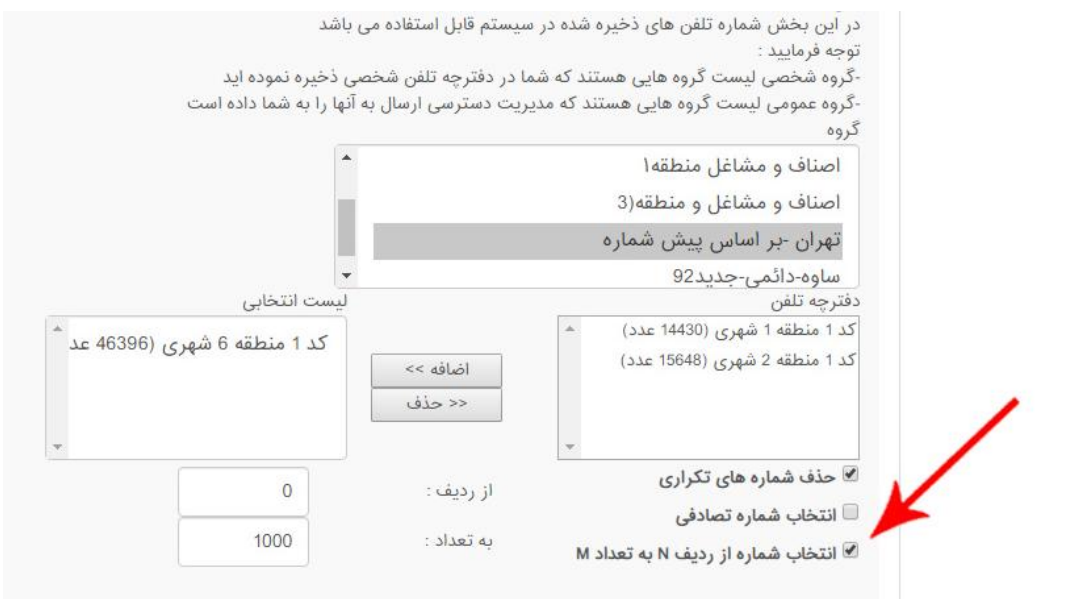

نگارش: 1398/09 واحد فروش: 88370765 - 88372172 واحد پشتیبانی: 9099071637

## **گزارش ها**

سامانه به ازای تمام پیامک های ارسالی و دریافتی کاربر گزارش مفصلی ارائه می دهد. برای اطمینان از صحت ارسال پیامک کاربر می تواند لیستی از گزارشات ارسال پیامک خود را مشاهده کند. این امکان سومین گزینه در منوی "پیام رسان" می باشد و شامل:

**.1 گزارشات ارسال**

**.2 گزارشات ارسال جنسیت**

**.3 گزارشات جمعی**

**.4 گزارشات دریافت**

دریافت گزارشات ارسال پیام و دلیوری میتواند این اطمینان را به کاربر بدهد که پیامک وی با موفقیت ارسال شده است. در گزارشات ارسالی پیامک تعداد دقیق شماره های همراهی که پیامک را دریافت کردهاند، یا به دالیلی مانند مسدود بودن پیامک های تبلیغاتی پیامک را دریافت نکرده اند، همچنین شماره هایی که به دالیلی مانند خاموش بودن گوشی، در دسترس نبودن تلفن همراه و ... پیامک را دریافت نمی کنند مشخص می شود.

قابل توجه کاربران: پیامک های ارسالی و دریافتی به صورت ماهیانه آرشیو می شوند و در هر ماه تنها پیامک های ارسالی همان ماه قابل پیگیری و مشاهده خواهد بود.

**.1 گزارشات ارسال** 

گزارش های ارسال شامل 5 بخش می باشد که نتیجه آن در جدول گزارش های ارسال پیامک نمایش داده می شود:

**ردیف اول:**

نوع پیام: که نوع پیام ارسالی را مشخص می کند.

**ردیف دوم:** 

وضعیت ارسال: کاربر می تواند با مشخص نمودن یکی از گزینه ها شامل در صف برگشت اعتبار، برگشت اعتبار شده، در صف بررسی دلیوری و یا بررسی دلیوری شده و یا بطور پیش فرض همه گزارشات ارسالی را مشاهده نمایید.

**ردیف سوم:** 

وضعیت تایید: این قسمت مربوط به مدیریت سایت می باشد.

نگارش: 1398/09 واحد فروش: 88370765 - 88372172 واحد پشتیبانی: 9099071637 واحد بازرسی عملکرد: 80801430 سامانه پیام کوتاه : 2000938 فکس : 89772303

#### **ردیف چهارم:**

مشخصات ویژه: در این قسمت کاربر می تواند با مشخص نمودن گزینه تاریخ و آمار وضعیت گزارش های ارسالی خود را به تاریخ و تعداد پیامک ارسال شده جستجو نماید. همچنین می تواند با مشخص نمودن نمایش نمودار عملکرد گزارش ارسال پیامکهای خود را بسنجد.

#### **ردیف پنجم:**

در این قسمت کاربر می تواند در بین گزارش های ارسالی شماره ارسال کننده یا دریافت کننده پیام، نوع پیام یا حتی با جستجو در قسمتی از متن پیام، گزارشی از ارسالهای صورت گرفته با این مضامین را جستجو نماید.

همچنین با کلیک بر روی "دریافت فایل اکسل" امکان دریافت خروجی اکسل از دلیوری پیامک های ارسال شده نیز مقدور می باشد.

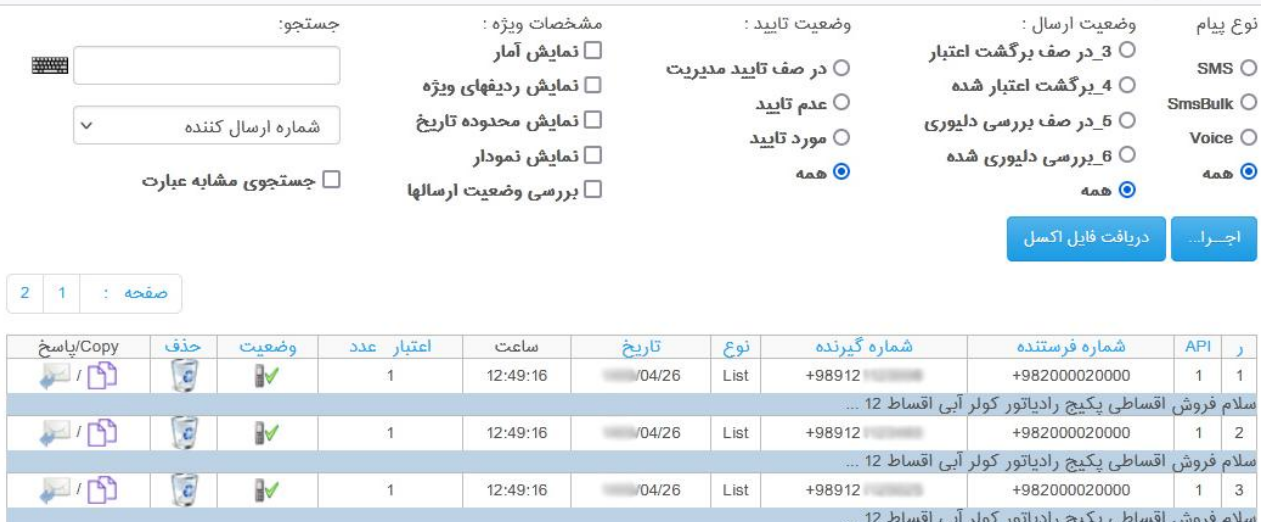

#### **.2 گزارشات ارسال جنسیت**

در صورتی فعال می باشد که کاربر در لیست ارسالی خود از این نوع ارسال استفاده کرده باشد.

#### **.3 گزارشات جمعی**

اطالعات کلی هر ارسال از سمت کاربر در این گزارش قابل مشاهده است. با کلیک بر منوی "جزئیات" میتوان سایر اطالعات این نوع ارسال را مشاهده و دریافت نمود.

نگارش: ۱۳۹۸/۰۹ واحد فروش: ۸۸۳۷۲۱۷۲ - ۸۸۳۷۲۱۷۲ واحد پشتیبانی: ۹۰۹۹۰۷۱۶۳۷ واحد بازرسی عملکرد: 80801430 سامانه پیام کوتاه : 2000938 فکس : 89772303

**.4 گزارشات دریافت**

عالوه بر امکان ارسال پیامک، هر کاربر امکان دریافت پیامک را نیز در پنل خواهد داشت البته تنها در صورتی که شماره اختصاصی جهت دریافت پیامکهای خود دارا باشد.

مشابه منوی گزارشات ارسال، کاربر می تواند گزارشات دریافت خود را مطابق با تاریخ و ساعت مربوطه در یک فایل اکسل از خروجی پنل دریافت کند.

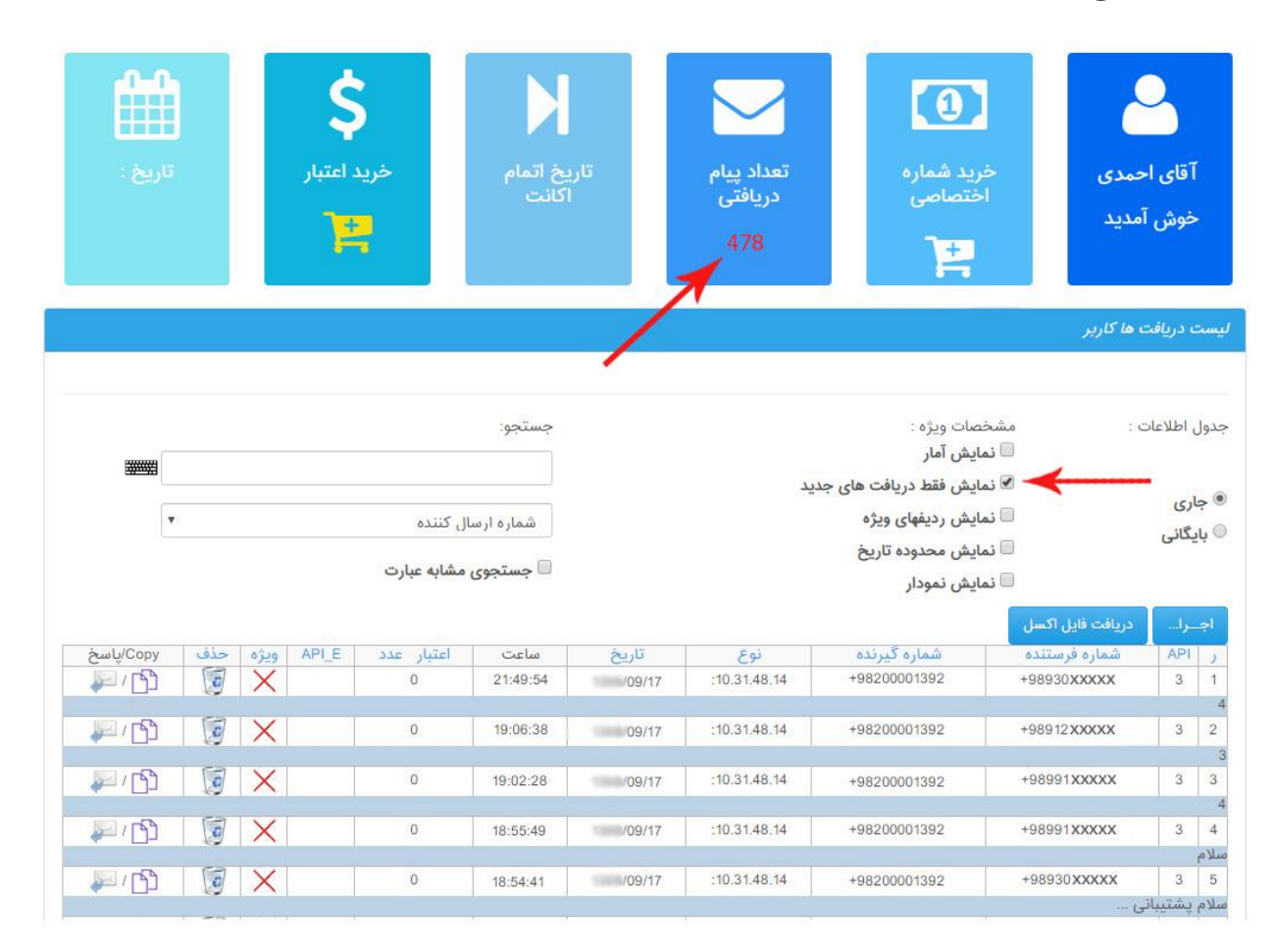

نگارش: 1398/09 واحد فروش: 88370765 - 88372172 واحد پشتیبانی: 9099071637

# **امکانات سیستم**

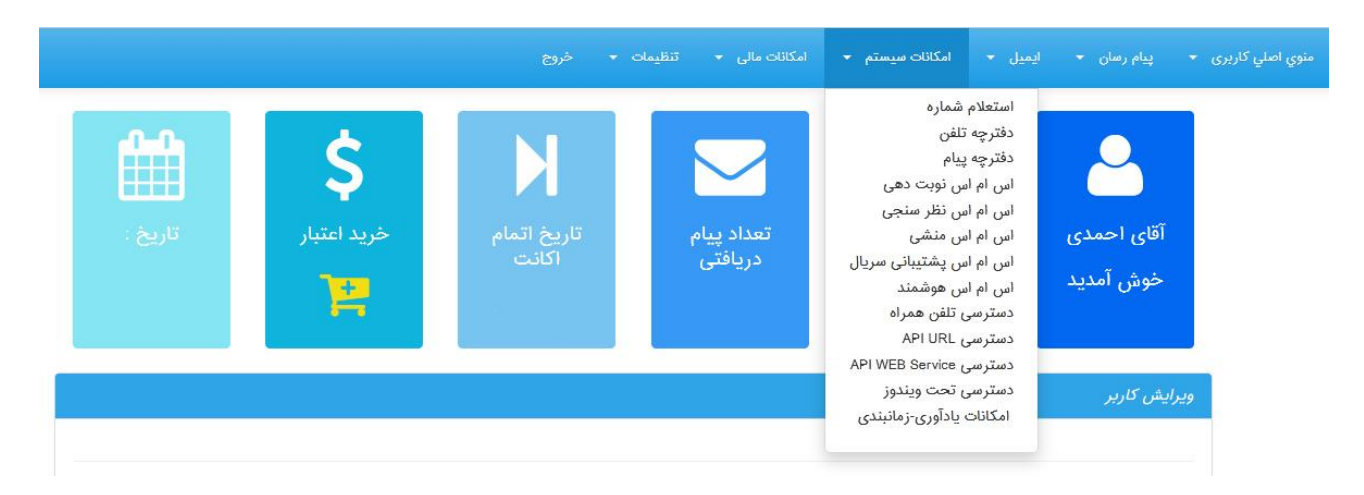

این قسمت شامل سایر ویژگی ها و امکانات پنل می باشد.

# **استعالم شماره**

اولین گزینه در منوی "امکانات سیستم" است که در آن کاربر قادر خواهد بود شماره های تلفن همراه مورد نظر خود را در بانک شماره های منطقه ای و کشوری استعالم نماید که آیا آن شماره در لیست سیاه مخابرات قرار دارد یا خیر.

لیست سیاه شماره هایی هستند که صاحب خط با ارسال یک کد ویژه به اپراتور مربوطه درخواست عدم دریافت پیامک های تبلیغاتی را اعالم کرده و اپراتور آن را بنا به درخواست مشترک در لیست سیاه مخابراتی قرار می دهد. در این حالت شماره مذکور، پیامک های تبلیغاتی را دریافت نخواهد کرد.

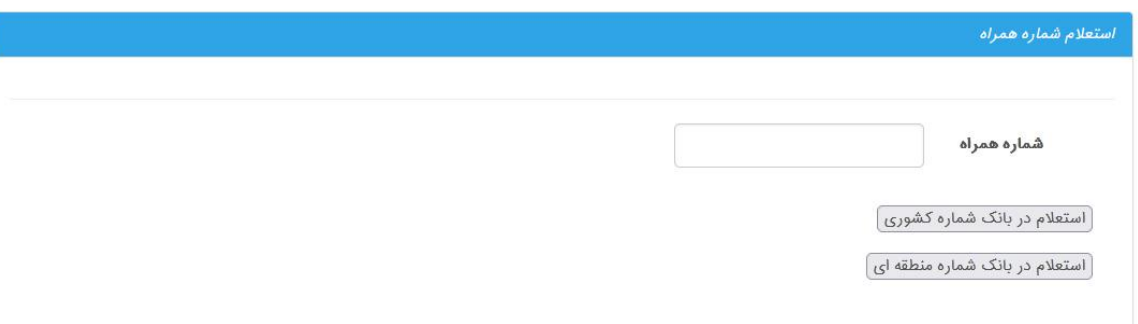

امکان استعالم و بررسی همزمان بیش از یک شماره وجود ندارد.

نگارش: 1398/09 واحد فروش: 88370765 - 88372172 واحد پشتیبانی: 9099071637

#### **دفترچه تلفن**

با استفاده از این قابلیت کاربر می تواند مشابه دفترچه تلفن، مخاطبان خود را گروه بندی و هر کدام را به تفکیک نامگذاری نماید. کاربر می تواند به تعداد نامحدود گروه مخاطب ساخته یا آنها را حذف کند؛ یا با انتخاب هر گروه آنها را مخاطب پیام قرار داده و حتی امکان جستجو در گروه ها با استفاده از پارامترهایی مانند )نام گروه و شماره همراه( نیز وجود دارد.

با کلیک بر گزینه "ایجاد گروه جدید" میتوان گروه جدیدی ایجاد نمود. کاربر بعد از انتخاب نام گروه آن را در "عنوان گروه جدید" تایپ کرده و در صورت لزوم ویرایش پیامکی را فعال میکند. در این مرحله کاربر مجددا به صفحه دفترچه تلفن بازگشته و در لیست گروه بندی دفترچه تلفن، می تواند عنوان جدیدی که ایجاد کرده را مشاهده کند.

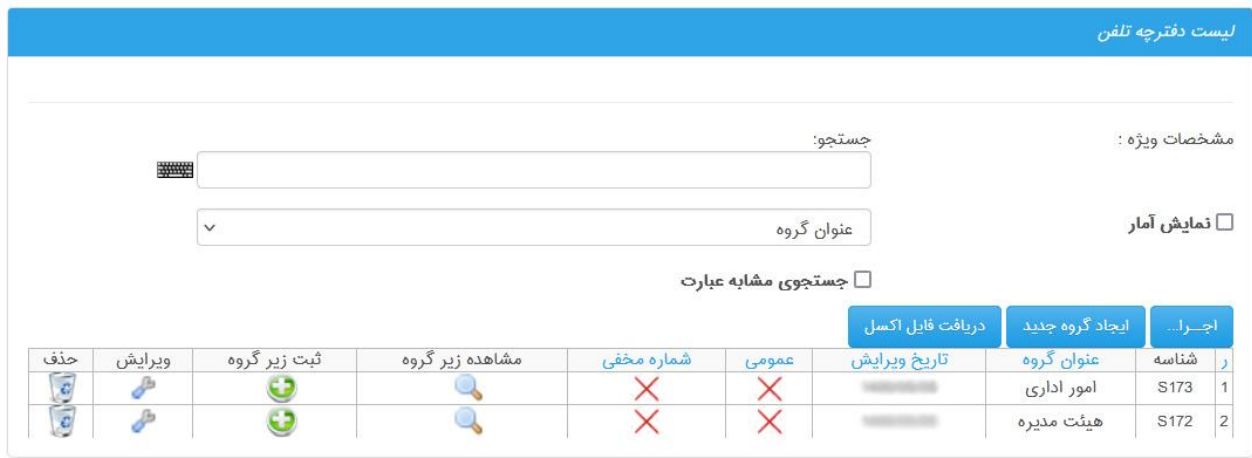

به منظور اضافه کردن شماره به دفترچه تلفن باید برای هر گروه شماره گزینه "ثبت زیرگروه" کلیک شود و در صفحه ظاهر شده برای این عنوان جدید لیست شماره تعریف شود.

نگارش: ١٣٩٨/٠٩ واحد فروش: ٨٨٣٧٢١٧٢ - ٨٨٣٧٢١٧٢ - ٨٨٣٧٢١٧٢ واحد پشتيبانی: ٩٠٩٩٠٧١٤٣٧

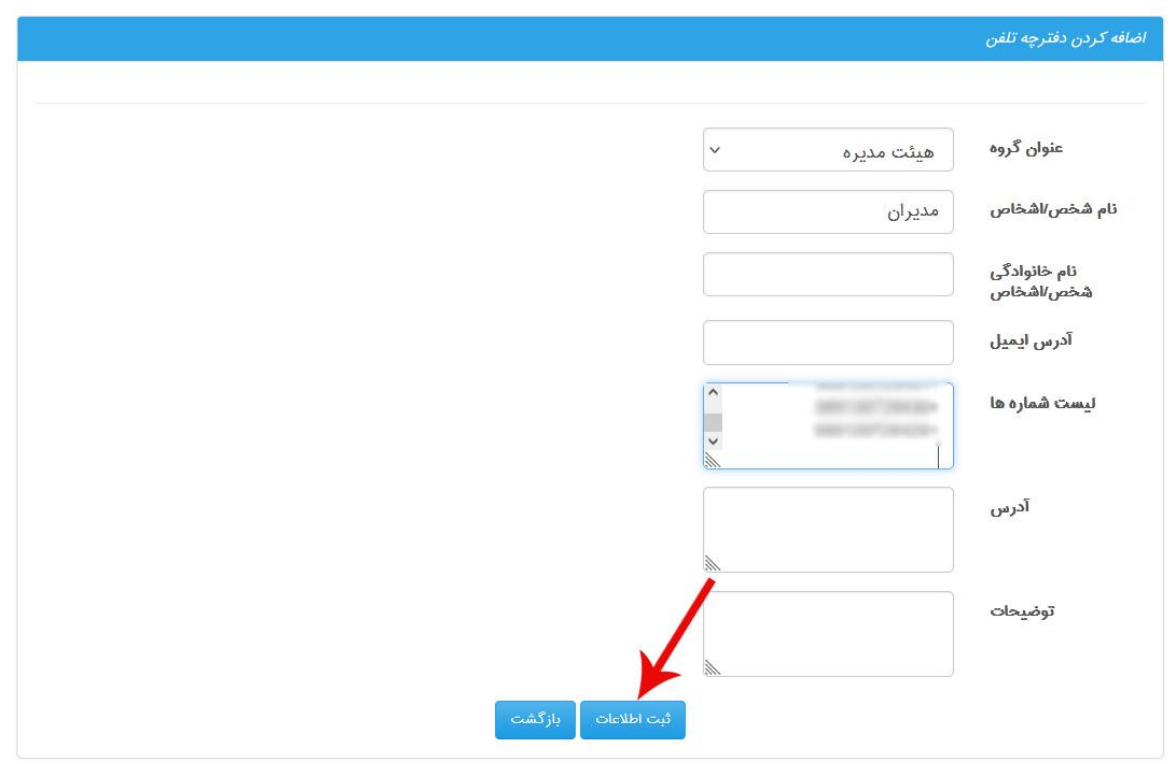

بعد از تکمیل اطالعات این صفحه و وارد نمودن شماره ها با زدن گزینه "ثبت اطالعات" کاربر مجددا به ساب گروه اصلی بازمیگردد و می تواند اطالعات داده شده به منوی دفترچه تلفن را مشاهده کند. برای مشاهده شماره های وارد شده کاربر می تواند منوی "مشاهده زیر گروه" (علامت ذره بین) را کلیک نماید.

نکته: پر کردن فیلد "نام شخص/ اشخاص" الزامیست.

نگارش: 1398/09 واحد فروش: 88370765 - 88372172 واحد پشتیبانی: 9099071637

# **دفترچه پیام**

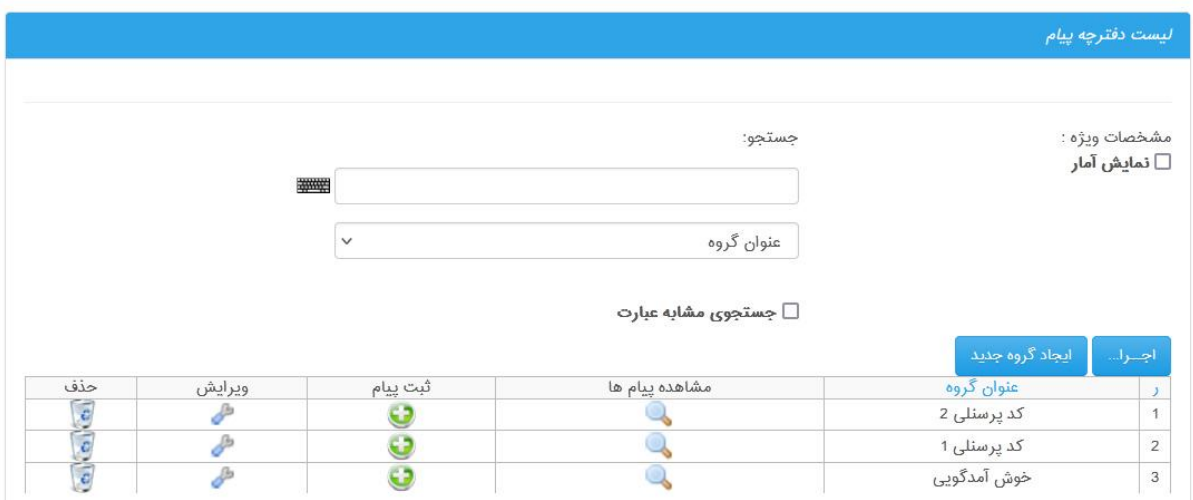

این گزینه، امکان افزودن، دسته بندی و ویرایش پیام های دلخواه کاربر به سامانه را امکانپذیر می کند.

در منوی لیست دفترچه پیام مشابه منوی "دفترچه تلفن" لیستی از پیام های تعریف شده کاربر قابل مشاهده است که کاربر می تواند آنها را تعریف، ویرایش یا در صورت نیاز حذف نماید. با انتخاب گزینه "ایجاد گروه جدید" کاربر می تواند برای لیست پیام خود یک عنوان تایپ نماید.

بعد از کلیک بر روی گزینه "ثبت اطالعات" به منوی اصلی دفترچه پیام بازگشت داده می شود.

در این مرحله با انتخاب گزینه "ثبت پیام" کاربر می تواند متن پیام دلخواه خود را در قسمت مشخص شده تایپ و با انتخاب گزینه "ثبت اطالعات" آن را ذخیره نماید. بدین ترتیب به منوی اصلی دفترچه پیام بازگشته و عنوان پیام ایجاد شده و متن آن (با کلیک بر روی ذره بین) قابل مشاهده است.

# **اس ام اس نوبت دهی**

یکی از امکانات پنل است که میتواند برای برخی کاربران در حیطه مشاغل خاص مانند: پزشکان، وکال، آرایشگران و... مؤثر واقع شود. کاربر با کلیک بر دکمه "اضافه کردن" میتواند به صورت نامحدود سیستم نوبت دهی جدید ایجاد نماید.

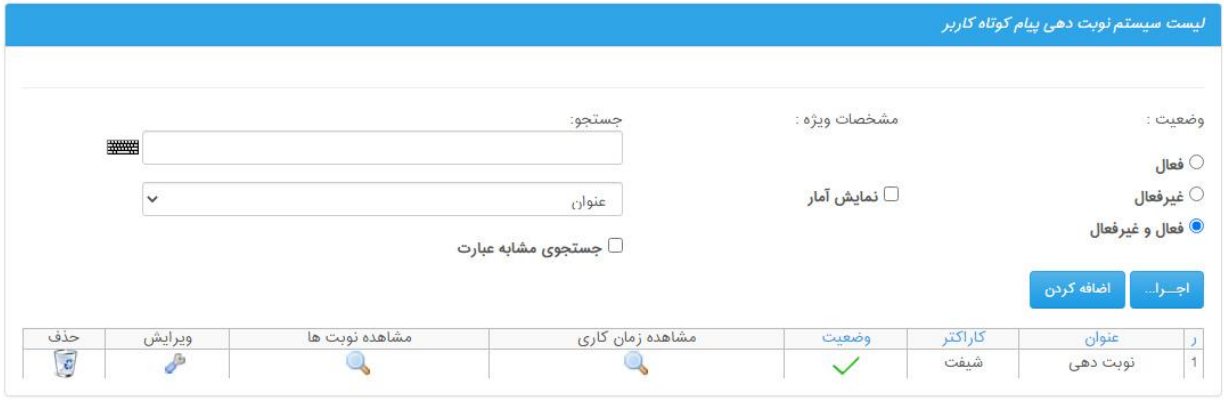

کاراکتر کلیدی، کلیدواژه ای است که مخاطب برای تعیین دریافت نوبت ارسال میکند، طبیعی است چنانچه کاربر برای درمانگاه از سیستم نوبت دهی با پیامک استفاده میکند باید از کلیدواژههایی مانند نام پزشک، عدد یا نوع تخصص استفاده نماید.

نگارش: ١٣٩٨/٠٩ واحد فروش: ٨٨٣٧٢١٧٢ - ٨٨٣٧٢١٧٢ - مواحد پشتيباني: ٩٠٩٩٠٧١٤٣٧

مطابق شکل، می توان در قسمت متن پیام با بکار بردن عبارات کلیدی در هر جای متن کاراکتر کلیدی را جایگزین نمود. متن اصلی پیام در قسمت "متن پیام اطالعات اولیه" نوشته می شود و پر کردن سایر فیلدهای متن پیام اختیاری ست. پس از تکمیل نمودن قسمتها، گزینه "ثبت اطالعات" کلیک شود.

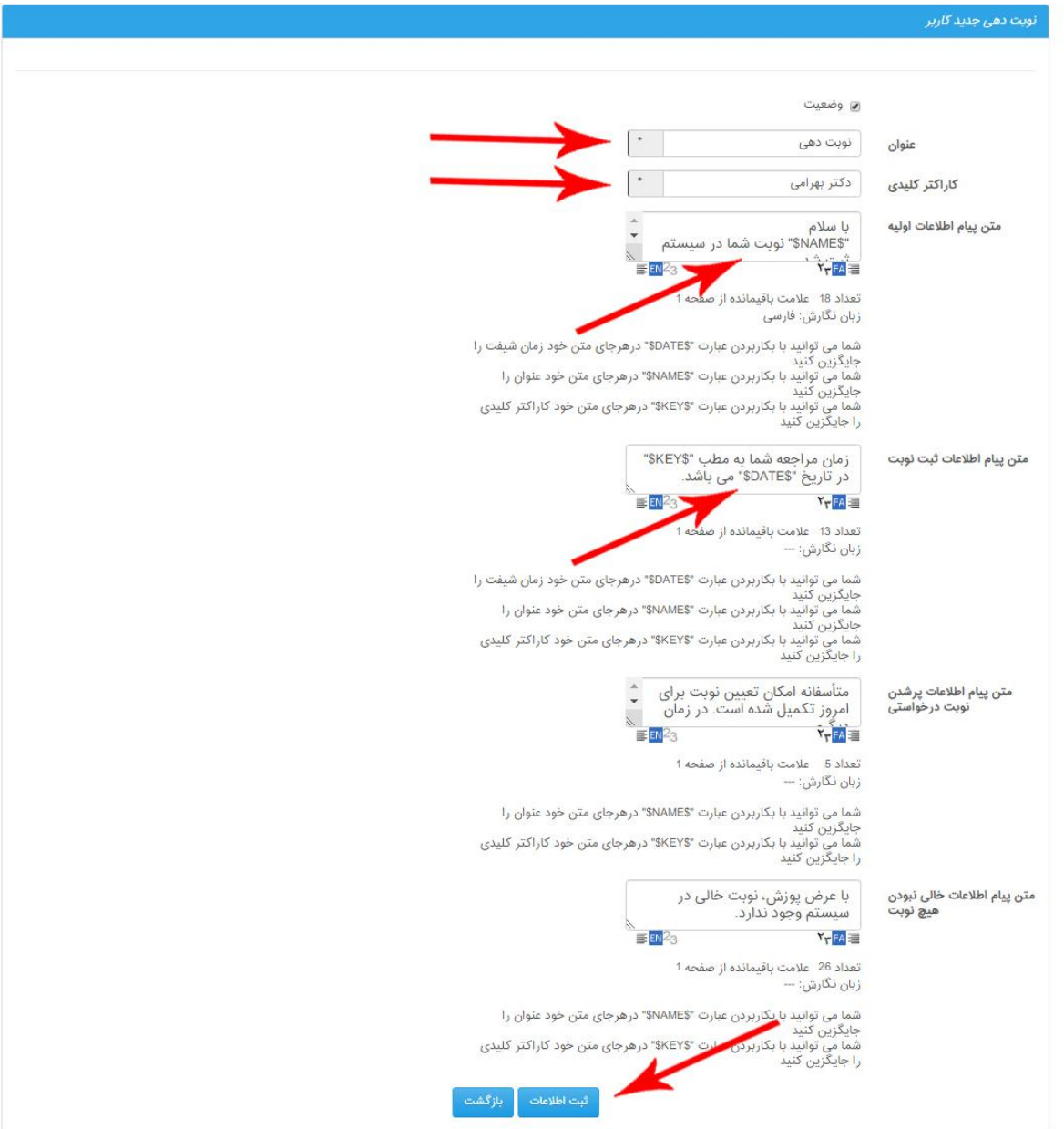

کاربر بعد از آن به صفحه اصلی پیامک نوبت دهی بازگشته و در لیست سیستم نوبت دهی پیام کوتاه کاربر می تواند نوبت ایجاد شده را مشاهده نماید. در این قسمت برای مشخص نمودن سایر فیلدهای نوبت دهی مانند مدت ویزیت، زمان شروع و پایان و... مطابق شکل زیر بر روی "مشاهده زمان کاری" کلیک می نماید.

نگارش: ١٣٩٨/٠٩ واحد فروش: ٨٨٣٧٢١٧٢ - ٨٨٣٧٢١٧٢ هـ واحد پشتيباني: ٩٠٩٩٠٧١٤٣٧ واحد بازرسی عملکرد: 80801430 سامانه پیام کوتاه : 2000938 فکس : 89772303 عالوه بر این با کلیک بر روی گزینه "اضافه کردن ردیف" می توان نسبت به تنظیم "زمان نوبت دهی و تعداد مجاز برای نوبت دهی و همچنین زمان شروع و پایان نوبت اقدام نمود.

در فیلدهای مربوطه تعداد مجاز ویزیت، مدت زمان ویزیت، زمان شروع و پایان و... را مشخص نموده و در نهایت دکمه ثبت اطالعات کلیک می شود. با بازگشت به منوی اصلی، لیست سیستم نوبت دهی اطالعات مربوط به "زمان کاری" و نوبت ها قابل ویرایش یا حذف خواهند بود.

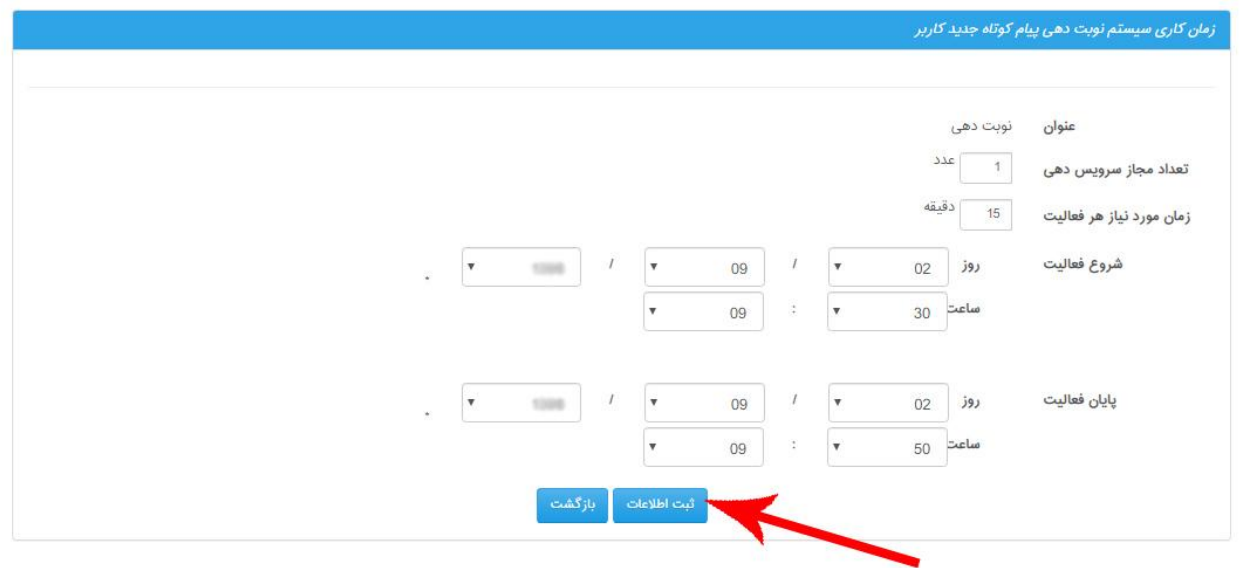

کاربر همچنین می تواند با کلیک بر روی گزینه "وارد کرد فایل" زمان کاری سیستم نوبت دهی پیام کوتاه را با استفاده از فایل شماره های اکسل تنظیم نماید. )شکل زیر(

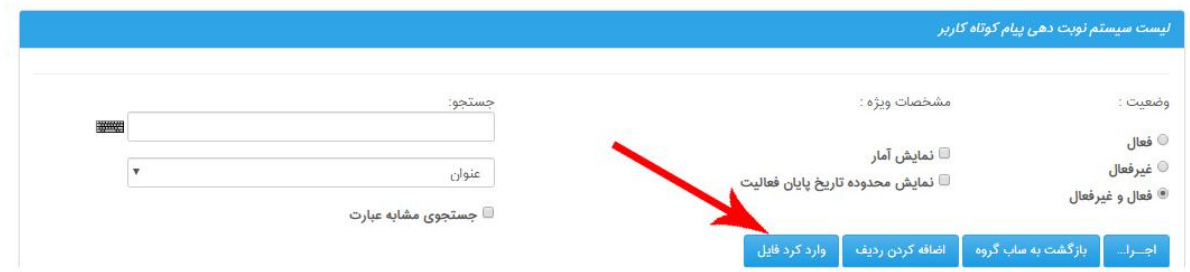

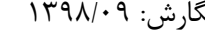

نگارش: ١٣٩٨/٠٩ واحد فروش: ٨٨٣٧٢١٧٢ - ٨٨٣٧٢١٧٢ هـ واحد پشتيباني: ٩٠٩٩٠٧١٤٣٧

در این مرحله کاربر میتواند با انتخاب گزینه file Choose فایل اکسل اطالعات خود را بارگزاری نماید. قابل ذکر است که فرمت فایل اکسل الزاماً با نسخه 97-2003 Excel Microsoft سازگار باشد. مطابق با اطالعات ذکر شده در این قسمت عناوینی که ورود اطالعات در آنها "اجباری" ذکر شده حتما توسط کاربر تکمیل شده و در انتها بارگزاری اطالعات صورت گیرد. بعد از اتمام بارگزاری گزینه "ثبت اطالعات" کلیک شود.

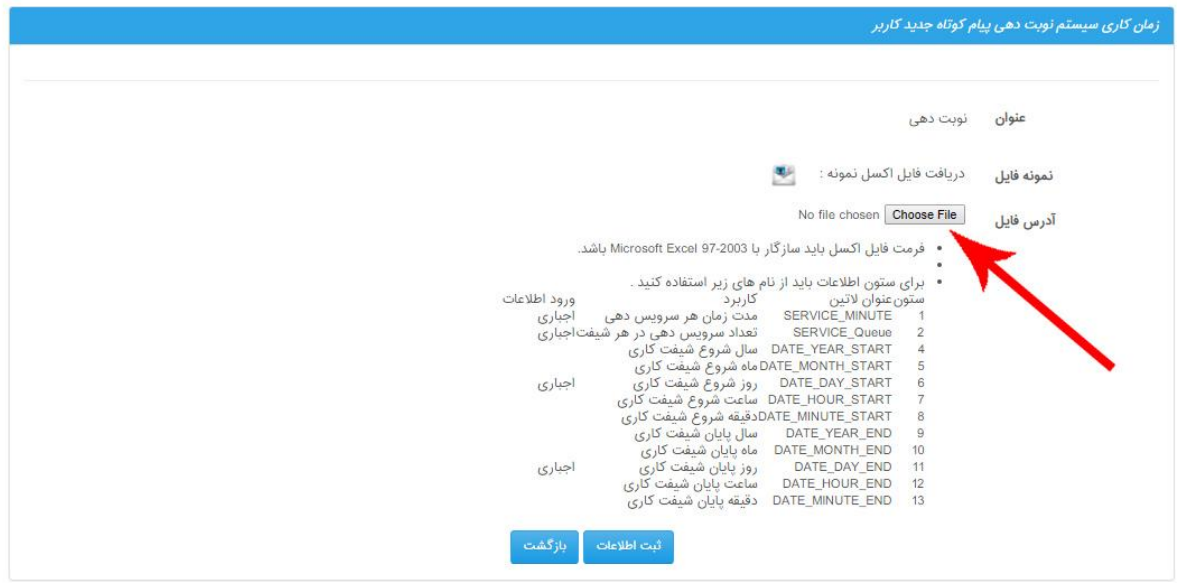

نگارش: 1398/09 واحد فروش: 88370765 - 88372172 واحد پشتیبانی: 9099071637

# **اس ام اس نظرسنجی**

روشی کارآمد برای دریافت نظر مخاطبین سیستم می باشد. این روش بسیار ساده و کم هزینه بوده و تنها با دریافت یک شماره اختصاصی مشابه برنامه های تلویزیون میتوان اقدام به برگزاری مسابقه و نظرسنجی نمود. این گزینه با امکان نمایش گرافیکی نتایج مسابقات و نظرسنجی ها را به همراه گزارش درصد هر پاسخ و همچنین تعداد شماره، پیامکهای دریافتی هر گزینه را به کاربر می دهد. عالوه براین می توان با پارامترهای )شماره ارسال کننده، متن پیام، متن ارسالی) در میان پیامهای دریافت شده برای مسابقه جستجو کرد.

کاربر با کلیک بر گزینه "اضافه کردن نظرسنجی" در اس ام اس نظرسنجی به این قسمت وارد می شود.

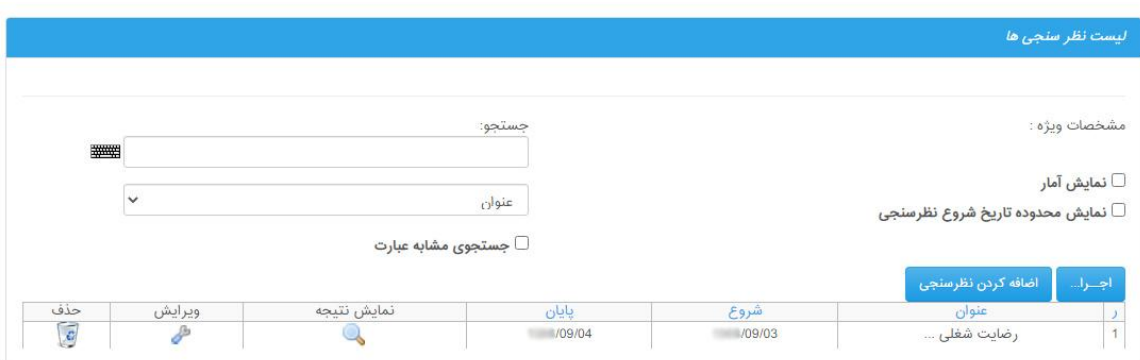

در مرحله بعد یک عنوان برای نظرسنجی انتخاب کرده و سپس تاریخی که این سیستم از آن تاریخ فعال یا غیرفعال میگردد را تنظیم می کند. در مرحله بعدی نوع نمایشی نمودار را انتخاب میکند.

مقدار/ مقادیر: در صورتی که کاربر قصد داشته باشد سیستم چند مقدار را در پیام دریافتی کنترل کند از این قسمت استفاده میکند. در انتها با کلیک بر روی گزینه "ثبت اطالعات" مجدد به صفحه اصلی اس ام اس نظرسنجی برمیگردد.

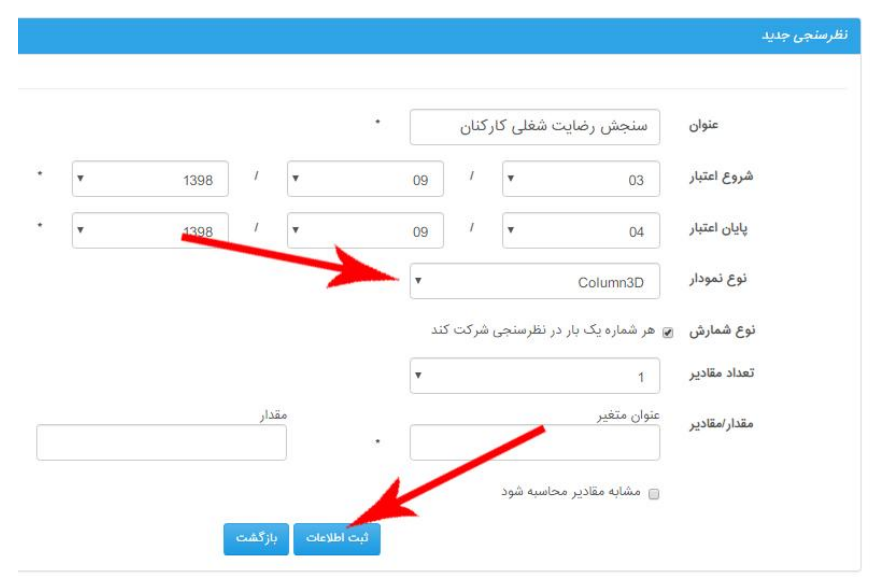

نگارش: ١٣٩٨/٠٩ واحد فروش: ٨٨٣٧٢١٧٢ - ٨٨٣٧٢١٧٢ - ٨٨٣٧٢١٧٢ واحد پشتيبانی: ٩٠٩٩٠٧١٤٣٧

# **اس ام اس منشی**

از دیگر قابلیت های سامانه می باشد که بدون هزینه اضافه و تنها با فعالسازی شماره اختصاصی بر روی سامانه فعال می گردد. کاربر با استفاده از شماره اختصاصی موجود در پنل پیامک، اقدام به دریافت پیامک از مشتریان خود کرده و به نسبت متن دریافتی پاسخی را به صورت خودکار و هوشمند برای مشتریان ارسال می نماید.

این قابلیت برای کلیه اصناف و مشاغل کاربرد دارد. به عنوان مثال مشتری جهت تست اصل بودن جنس خریداری شده ، شماره سریال درج شده روی محصول را برای شماره اختصاصی کاربر ارسال می کند و در صورت صحیح بودن شماره سریال، به صورت خودکار پیام تایید برای وی ارسال می گردد. و یا در صورت ارسال عدد 1 به شماره کاربر سیستم به صورت خودکار آدرس شرکت، شماره تماس ضروری یا ساعات کاری را به اطالع مخاطب برساند.

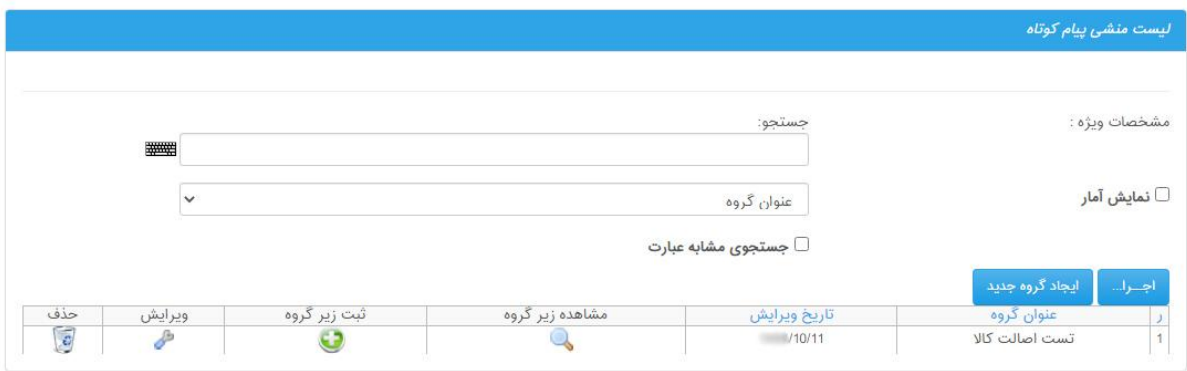

کاربر برای ایجاد و تعریف یک منشی خودکار پیامکی ابتدا گزینه "ایجاد گروه جدید" را کلیک کرده و بعد از انتخاب عنوان و ثبت آن مطابق شکل به صفحه اصلی اس ام اس منشی بازگشت می کند. کاربر جهت تکمیل اطالعات با کلیک بر روی گزینه "ثبت زیر گروه" می تواند متن پیامک و اطالعات دلخواه را تنظیم و ذخیره نماید.

نگارش: ١٣٩٨/٠٩ واحد فروش: ٨٨٣٧٢١٧٢ - ٨٨٣٧٢١٧٢ - ٨٨٣٧٢١٧٢ واحد پشتيبانی: ٩٠٩٩٠٧١٤٣٧

در صفحه پیش رو به عنوان نمونه عنوان گروه " تست اصالت کاال" در نظر گرفته شده است. وارد کردن یک عنوان برای این نوع از ارسال خاص الزامی است. در این بخش از سامانه، می توان به پیامک های دریافتی بطور خودکار پاسخ داد، البته این کار توسط سیستم انجام می شود و نیاز به کنترل مستقیم کاربر نیست. پس از تکمیل اطالعات، در انتها گزینه ثبت اطالعات کلیک شود.

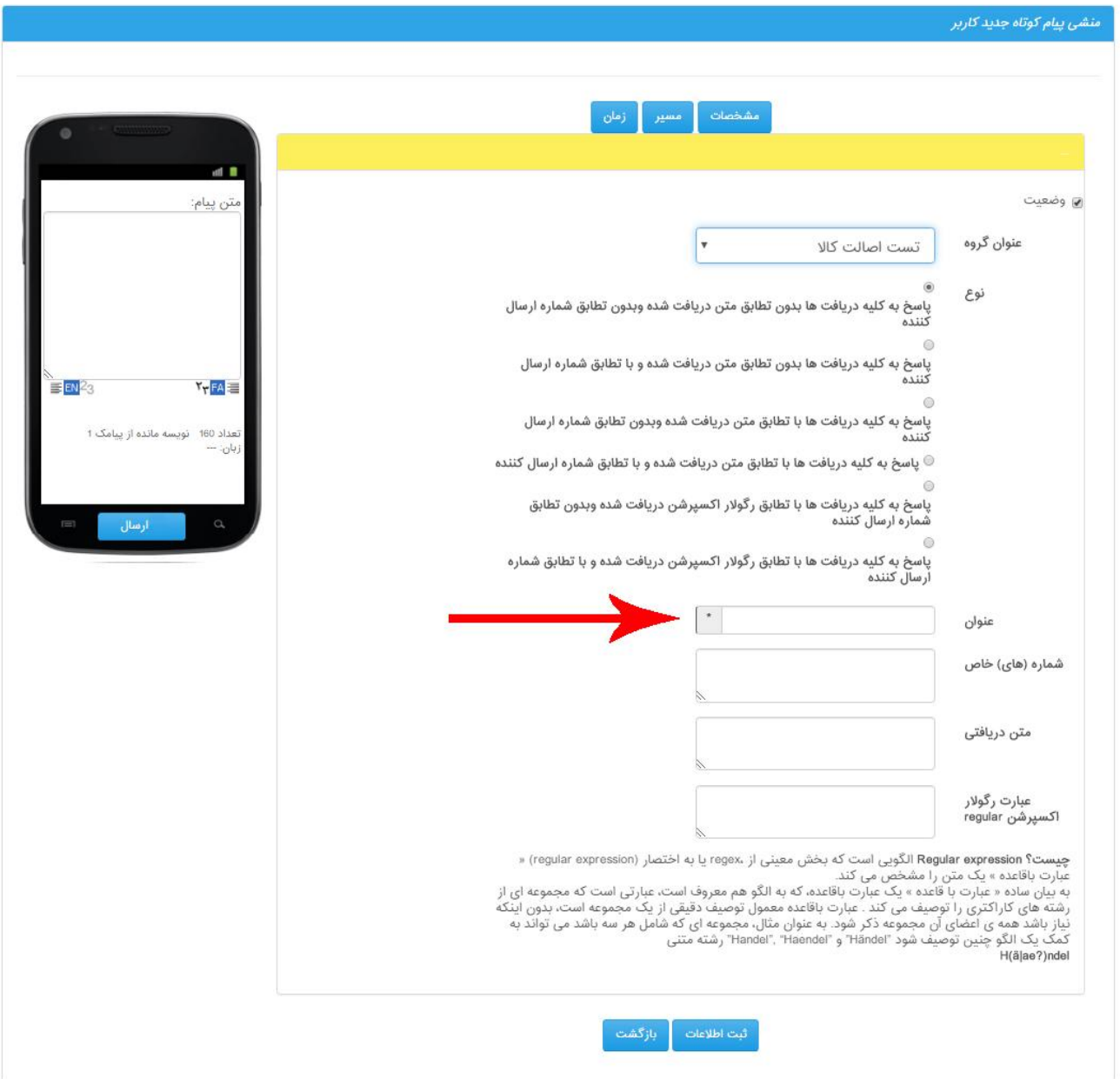

نگارش: 1398/09 واحد فروش: 88370765 - 88372172 واحد پشتیبانی: 9099071637

**اس ام اس پشتیبانی سریال**

هفتمین گزینه در منوی "امکانات سیستم" می باشد که به کاربر امکان می دهد تا از این طریق، شماره سریال یک محصول یا خدمات خاص را برای خریداران آن محصول مدیریت نماید.

پس از ورود به این قسمت با کلیک بر منوی "اضافه کردن" کاربر به صفحه ای مشابه شکل زیر هدایت می شود:

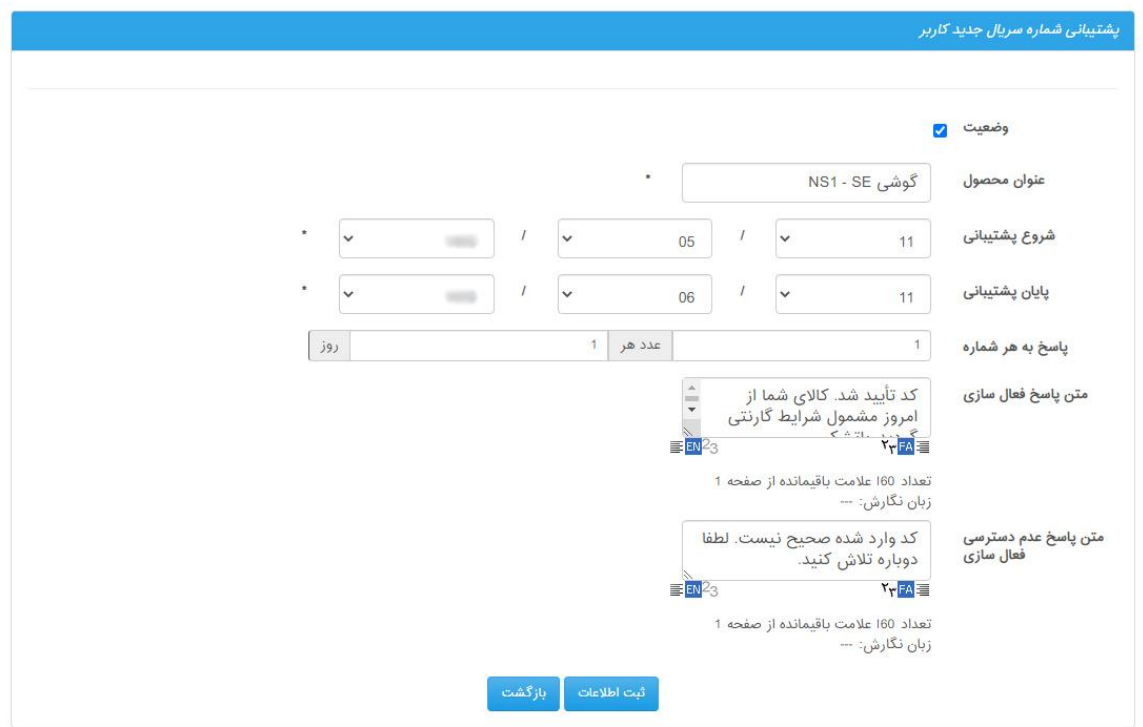

کاربر ملزم است در این قسمت:

1( گزینه وضعیت را فعال نماید.

- 2( عنوان محصول را ذکر نماید.
- 3( تاریخ شروع و پایان پشتیبانی را تنظیم نماید.

4( در قسمت "متن پاسخ فعالسازی" پاسخ مقتضی برای پشتیبانی از خدمات محصول ذکرکند. این متن پس از تأیید بعنوان شرایط گارانتی محصول به گیرنده پیام ارسال خواهد شد.

5( در شرایط ارسال کد اشتباه برای محصول از سوی گیرنده در کادر "متن پاسخ عدم دسترسی فعال سازی" متن مقتضی مبنی بر ناصحیح بودن کد دریافتی را ذکر نماید.

در انتها با کلیک بر گزینه"ثبت اطالعات" کاربر به منوی اصلی این گزینه برگشت خواهد شد.

نگارش: ١٣٩٨/٠٩ واحد فروش: ٨٨٣٧٢١٧٢ - ٨٨٣٧٢١٧٢ - ٨٨٣٧٢١٧٢ واحد پشتيبانی: ٩٠٩٩٠٧١٤٣٧ واحد بازرسی عملکرد: 80801430 سامانه پیام کوتاه : 2000938 فکس : 89772303

# **ارسال پیام با دسترسی URL API**

این دسترسی به کاربر این قابلیت را خواهد داد تا بتوان بدون ورود به حساب کاربری خود توسط نرم افزار و یا وب سایت دیگر ارسال پیامک انجام دهد.

# **ارسال پیام با دسترسی SERVICE WEB**

با استفاده از این دسترسی کاربر می تواند بدون ورود به حساب کاربری خود توسط نرم افزار و یا وب سایت دیگر ارسال خود را انجام دهد.

**امکانات یادآوری - زمانبندی**

مربوط به خدماتی است که در این قسمت شامل ارسال پیامک های خودکار و یادآوری انواع قرار مالقات ها- تاریخ ثبت چک یا حواله، تاریخ تولد- تاریخ ازدواج – یادآوری سررسیدها و ... خواهد بود.

پس از انتخاب گزینه مورد نظر، اطالعات آن توسط کاربر قابل تنظیم خواهد بود.

نگارش: ١٣٩٨/٠٩ واحد فروش: ٨٨٣٧٢١٧٢ - ٨٨٣٧٢١٧٢ - مواحد پشتيباني: ٩٠٩٩٠٧١٤٣٧

**.1 اس ام اس یادآوری**

این ماژول عالوه براینکه به کاربر امکان ارسال پیامک تکی و انبوه می دهد می تواند به صورت زمان بندی شده پیام ارسال کند. کاربر پس از ورود به این منو، گزینه "اضافه کردن" را کلیک کرده و رویداد را تنظیم می کند. برای نمونه یادآوری یک رویداد مهم مطابق شکل:

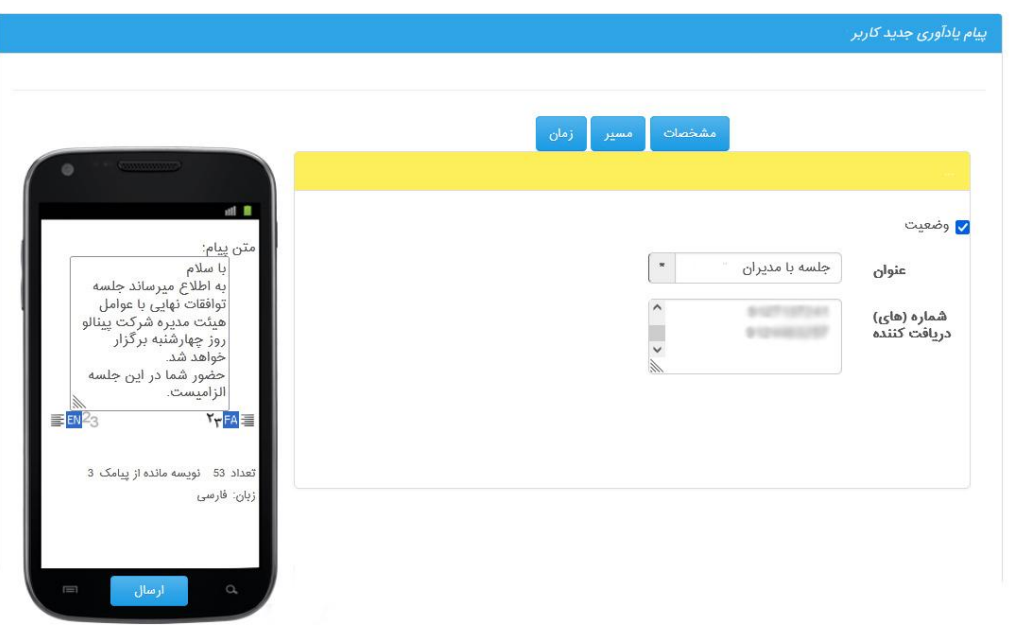

پس از وارد کردن اطالعات این صفحه، در فیلد زمان تاریخ و دوره فعالیت تنظیم میگردد. مطابق شکل:

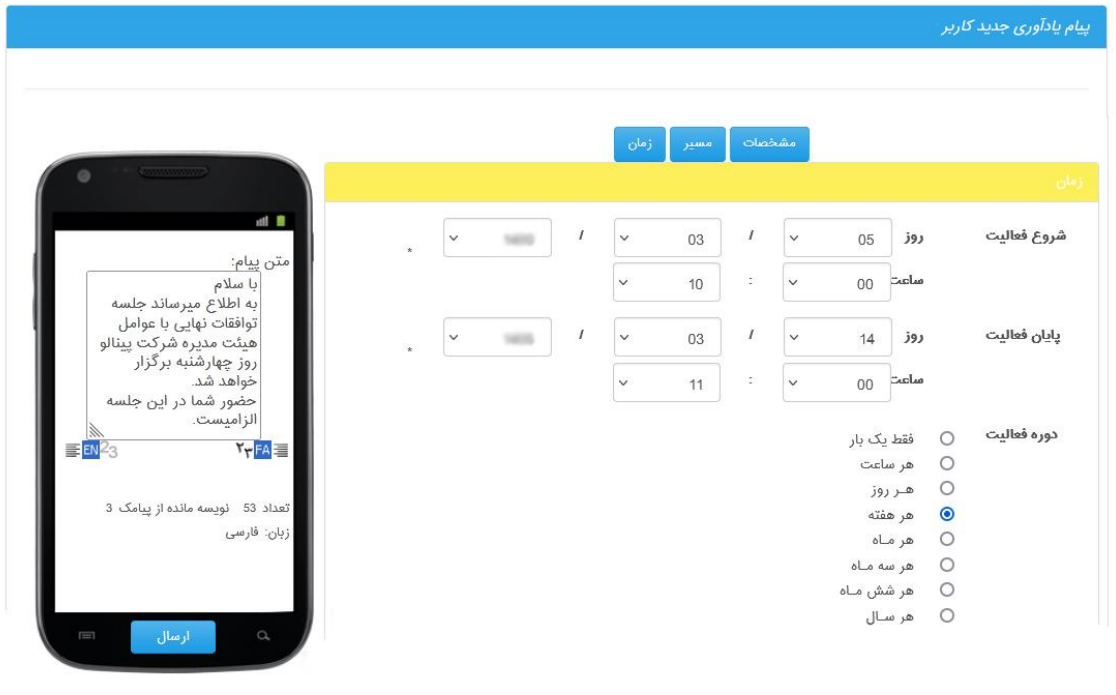

نگارش: 1398/09 واحد فروش: 88370765 - 88372172 واحد پشتیبانی: 9099071637

#### **.2 پیام عمومی خودکار**

مطابق روال قبل، عنوان و شماره های دریافت کننده پیام را وارد کرده و در قسمت پیام، متن پیامک یادآوری نوشته می شود. برای مثال جهت یادآوری پرداخت اقساط، یا زمان تمدید قرارداد و ...

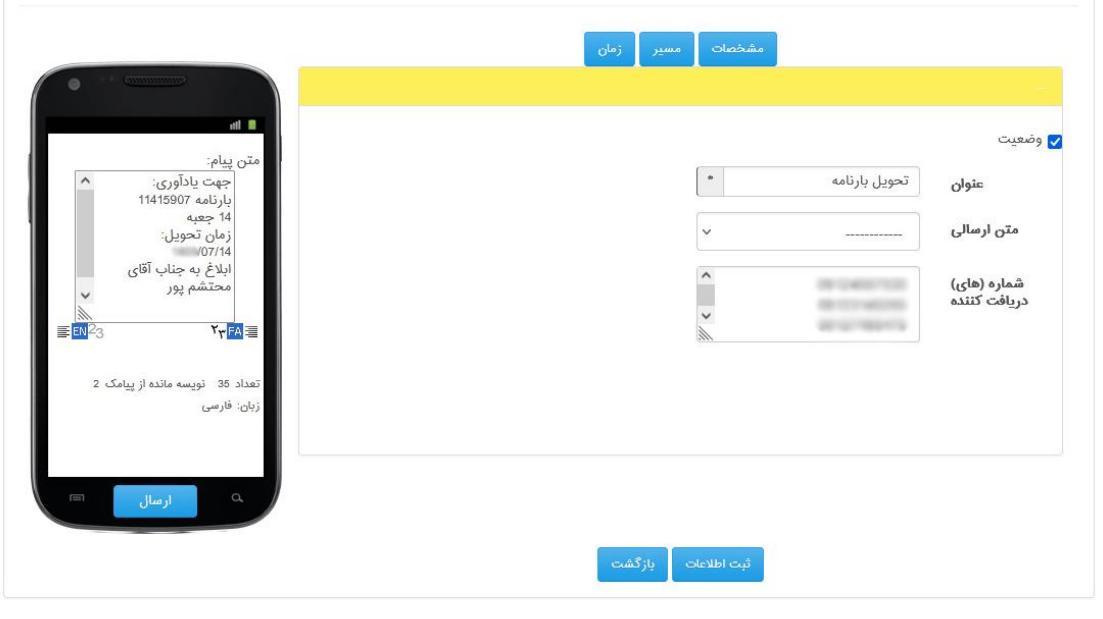

# **.3 یادآوری بیمه نامه**

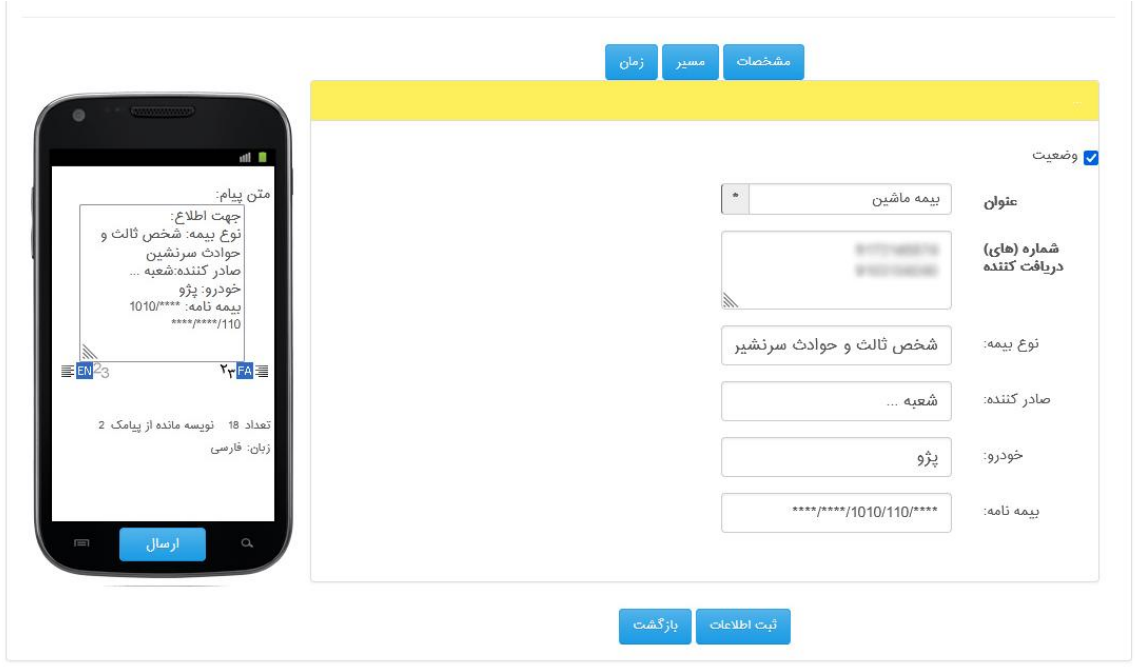

نگارش: 1398/09 واحد فروش: 88370765 - 88372172 واحد پشتیبانی: 9099071637

#### **.4 یادآوری سالگرد تولد**

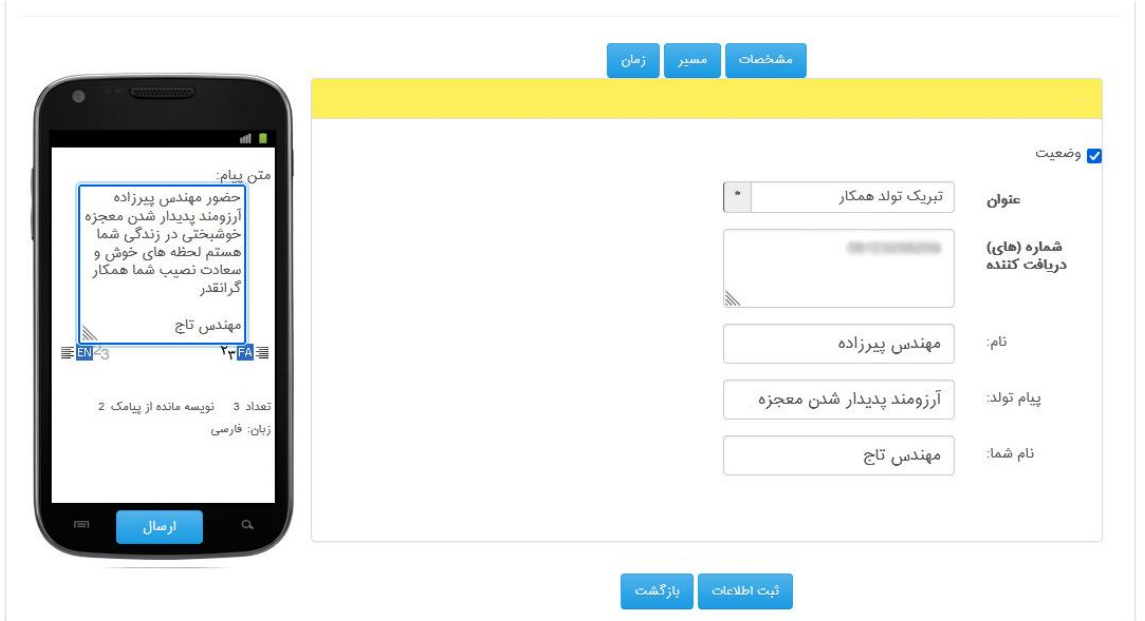

# **.5 یادآوری سالگرد ازدواج**

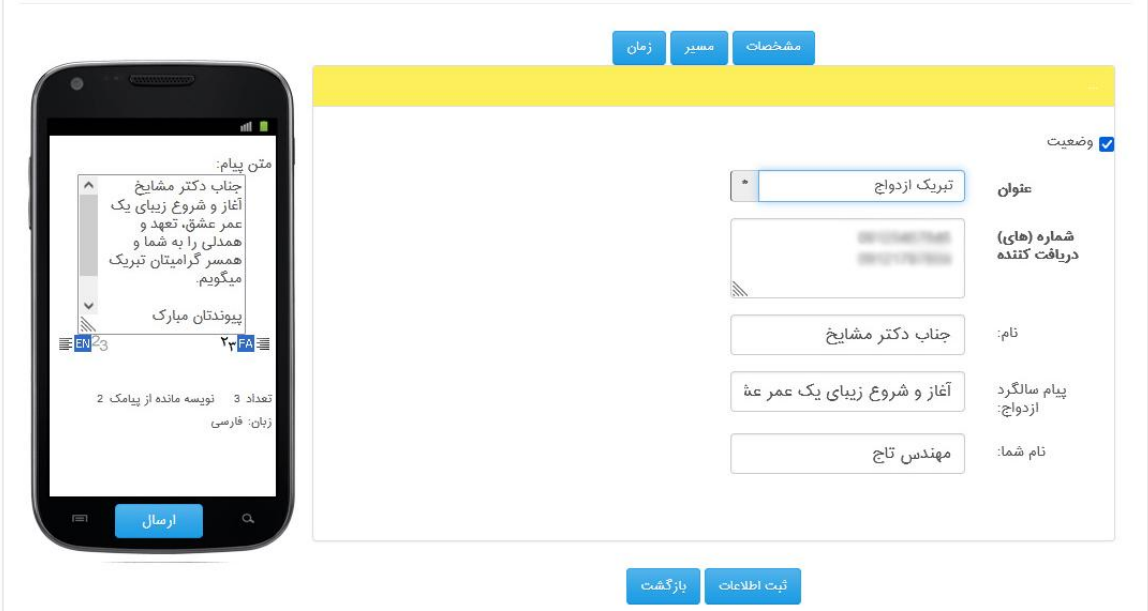

# نگارش: 1398/09 واحد فروش: 88370765 - 88372172 واحد پشتیبانی: 9099071637

### **.6 یادآوری پرداخت**

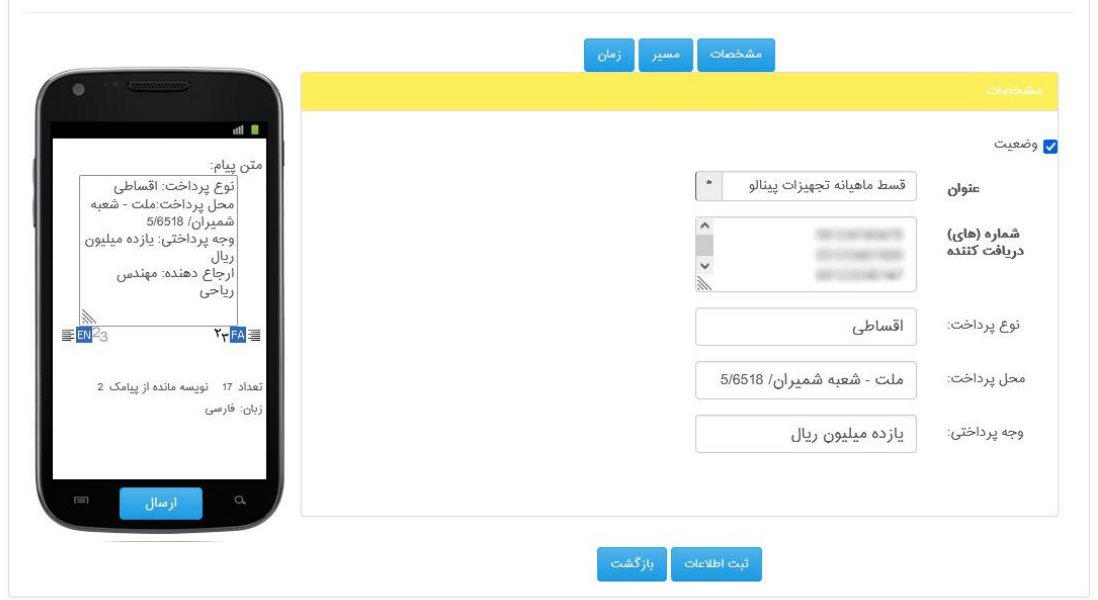

# **.7 یادآوری چک**

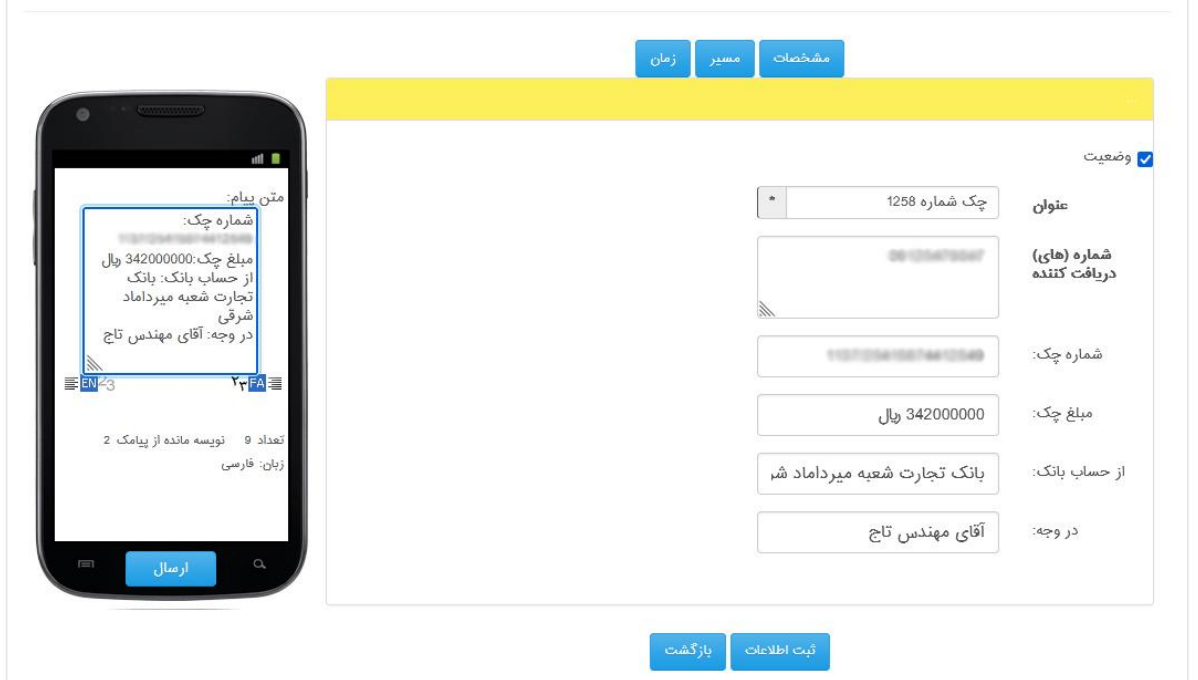

# **.7 یادآوری قرار مالقات**

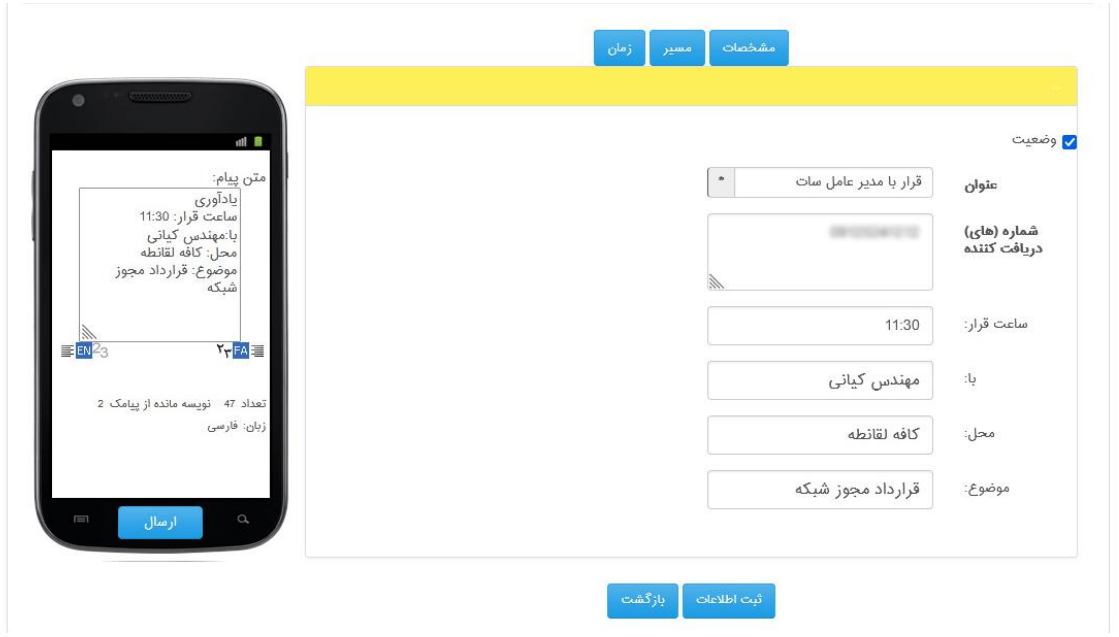

#### **.7 یادآوری پرداخت قبوض**

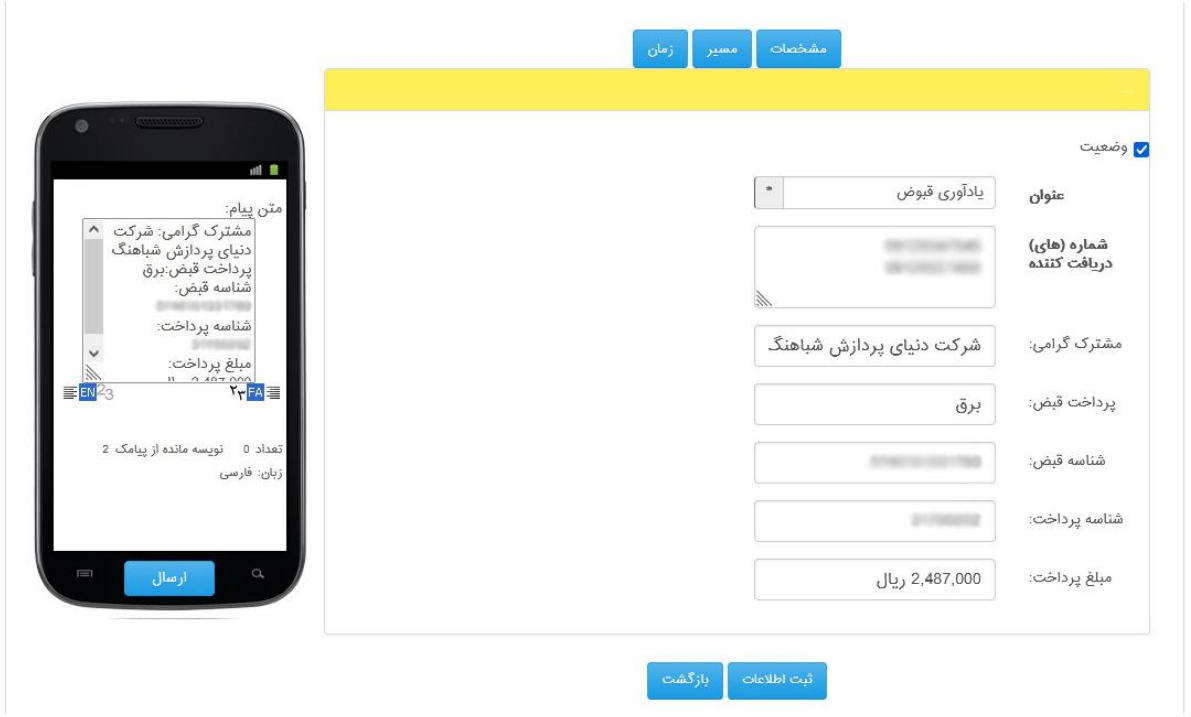

نگارش: 1398/09 واحد فروش: 88370765 - 88372172 واحد پشتیبانی: 9099071637

# **امکانات مالی**

این بخش شامل کلیه خدماتی است که در ارتباط با وضعیت مالی و گزارش تراکنش های مربوط به شارژ و اعتبار پنل پیام کوتاه کاربری می باشد.

# **تعرفه قیمت**

اولین منوی این قسمت، لیست اعتبار ارسال و دریافت پیام کوتاه بر مبنای واحد ریالی می باشد. مطابق شکل:

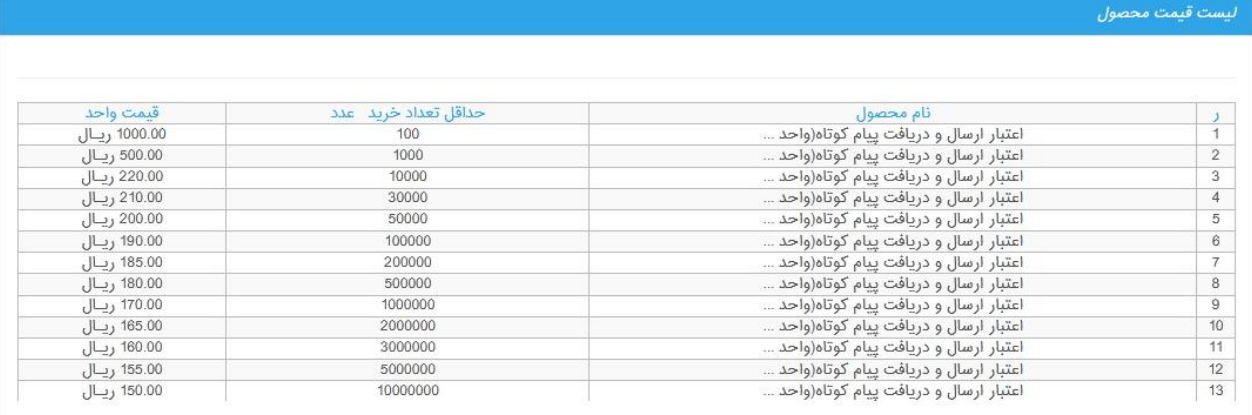

#### نگارش: 1398/09 واحد فروش: 88370765 - 88372172 واحد پشتیبانی: 9099071637

# **ثبت فیش بانکی**

کاربر میتواند در این بخش، در صورت واریز به حساب بانکی، گزارش تراکنش مالی انجام شده را در این قسمت وارد نماید و در انتها گزینه "ثبت اطالعات" را کلیک کند.

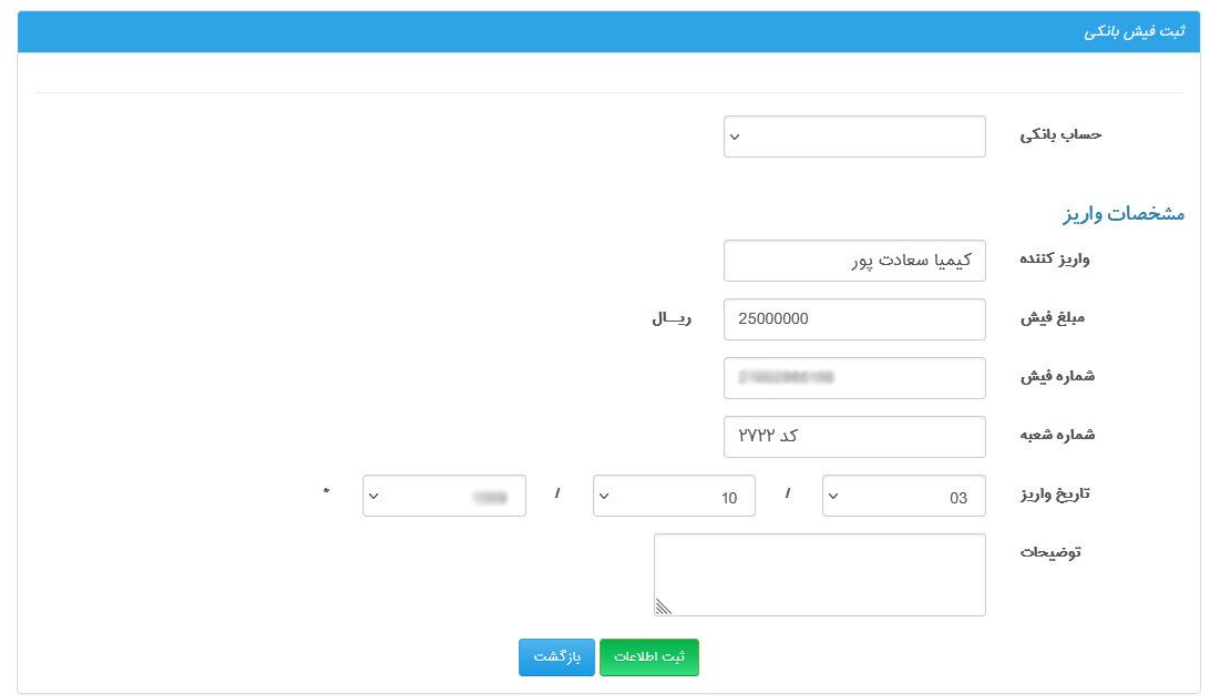

# **شارژ حساب-کارت شارژ**

شارژ پنل پیامک با استفاده از کارت شارژ در این قسمت (مطابق شکل)

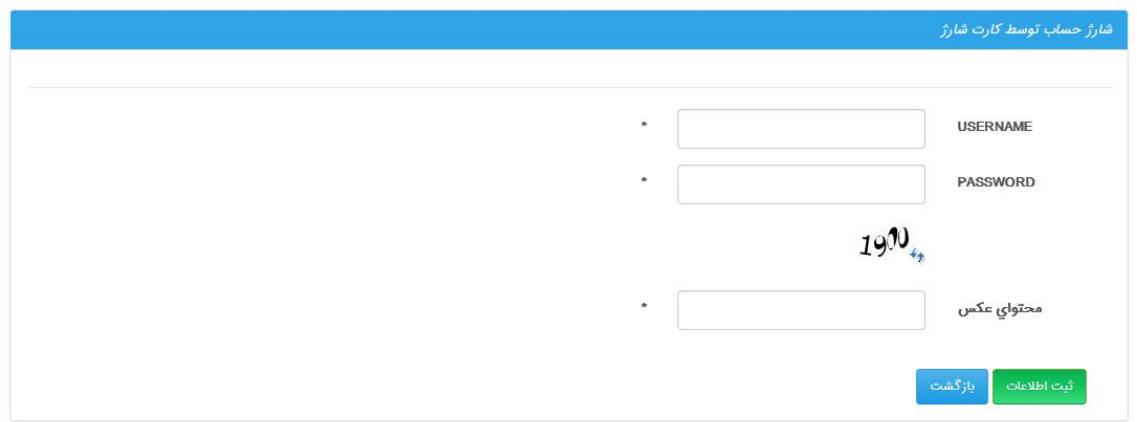

نگارش: 1398/09 واحد فروش: 88370765 - 88372172 واحد پشتیبانی: 9099071637

# **شارژ حساب آنالین**

کاربر جهت ارسال پیامک ملزم به خرید اعتبار پیام کوتاه میباشد. می توان با مراجعه به منوی "امکانات مالی" و با کلیک بر روی گزینه " تعرفه قیمت" لیست آخرین تعرفه پیام کوتاه را مشاهده نمود.

کاربر می تواند با کلیک بر گزینه "شارژ حساب-آنالین" جهت خرید و یا افزایش اعتبار پیامک اقدام نماید. این گزینه همچنین در صفحه اصلی کاربری با عالمت سبد خرید قرار داده شده است. )شکل زیر(

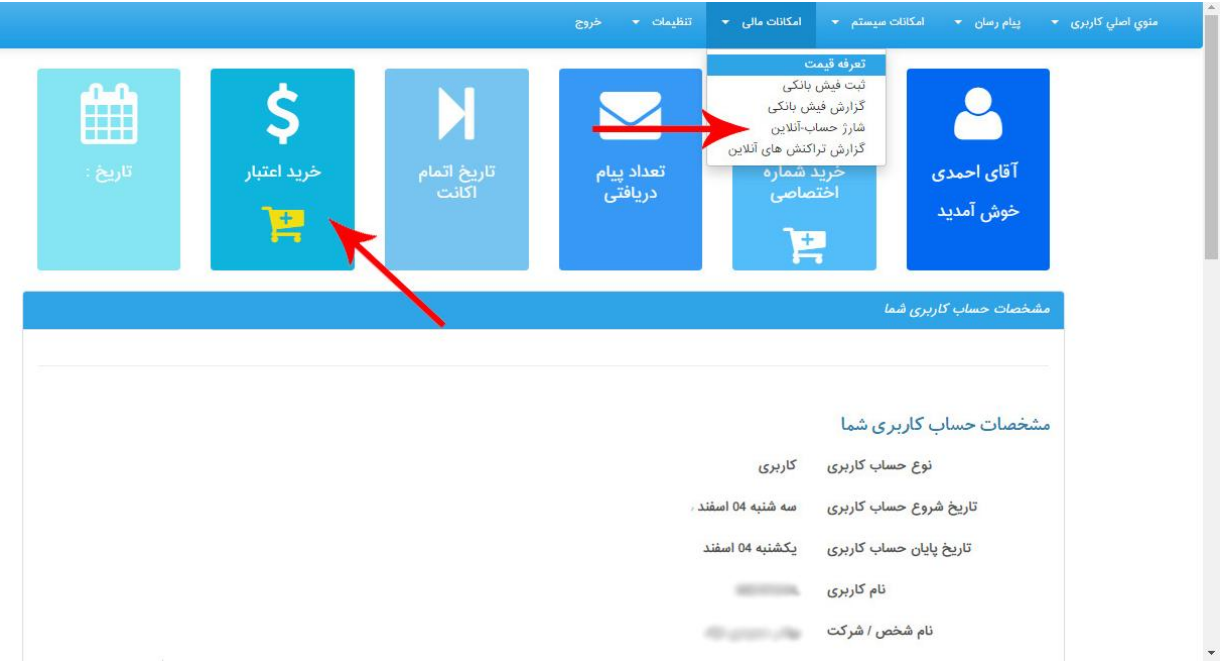

شایان ذکر است عملیات "خرید اعتبار" صرفا جهت ارسال پیامکهای کاربر بوده و دریافت پیامک از تمامی اپراتورها به صورت رایگان می باشد. اعتبار خریداری شده بدون تاریخ انقضا بوده و در هر زمان قابل استفاده است.

نگارش: ١٣٩٨/٠٩ واحد فروش: ٨٨٣٧٢١٧٢ - ٨٨٣٧٢١٧٢ هـ واحد پشتيباني: ٩٠٩٩٠٧١٤٣٧

با ورود به صفحه شارژ آنالین حساب کاربری، کاربر می تواند در قسمت اعتبار مالی، مقدار اعتبار مورد نظر خود را تایپ نموده و سپس با کلیک بر روی "ادامه عمالت پرداخت آنالین" و ورود به درگاه بانکی عملیات خرید را تکمیل نماید.

الزم به ذکر است عالوه بر مبلغ کل خرید اعتبار، %9 کارمزد به فاکتور خرید نهایی افزوده خواهد شد.

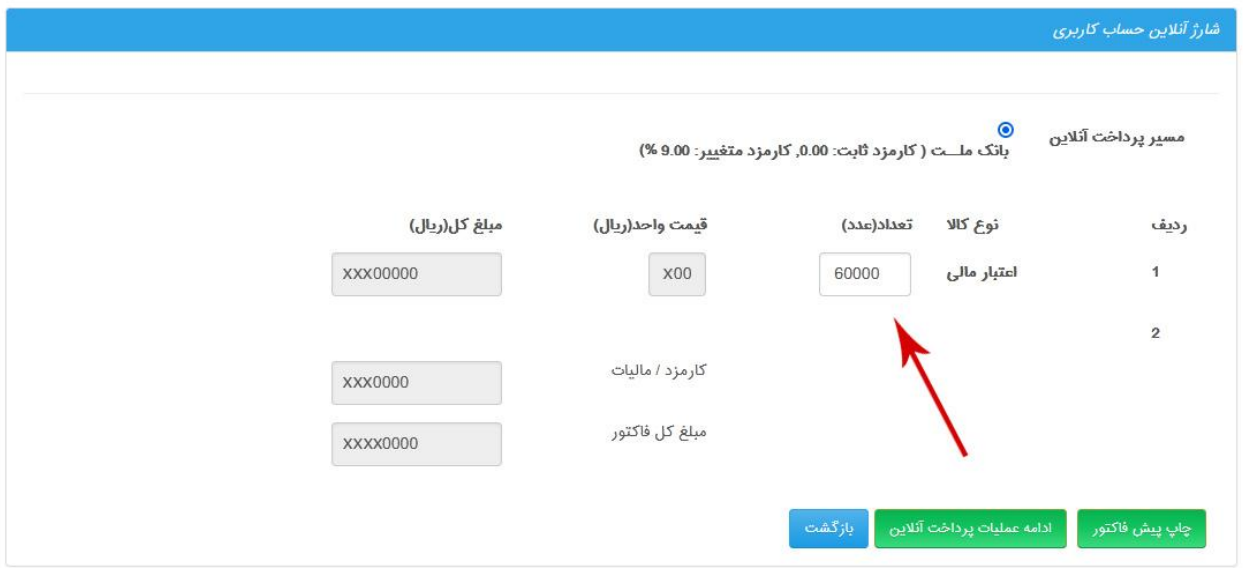

نگارش: 1398/09 واحد فروش: 88370765 - 88372172 واحد پشتیبانی: 9099071637

# **گزارش تراکنش های آنالین**

تمامی تراکنش های مالی انجام شده توسط کاربران در سامانه ثبت شده و امکان مشاهده و دریافت گزارش به صورت اکسل میسر می باشد.

# **گزارش کلیه شارژها**

ليست شارژها جستجو: مشخصات ویژه : وضعيت تراكنش: نوع تراکنش : نوع اطلاعات : ○ بدهکار ○ اوپراتور  $\mathbb{C}$  نمایندگی  $\mathbb{C}$ نمایش آمار  $\Box$ ○ تسويه شده ○ خودکار ○ کاربران  $\overline{\mathbf{v}}$ نام کاربری کاربر نمايش محدوده تاريخ  $\Box$ 446 O 446 O © نمایندگی و کاربران جستجوى مشابه عبارت $\Box$ مبلغ فاكتور<br>XXX,000.00 شماره فیش<br>XX719 قيمت واحد<br>XX0.00 اعتبار عدد<br>X,000 بانک تاريخ<br>XXXX/04/26  $\frac{1}{1}$ برداخت شد<br>پرداخت شد ملت پرداخت سد<br>بدهکار<br>پرداخت شد برگشت اعتبار XXXX/04/26  $\overline{2}$  $0.00$  $0.00$ XX.115 XXX.096.00 XXXX/04/22 XX.00  $X.127$ X10 ىانک ملت  $\overline{3}$ پرداخت هد<br>پرداخت شد  $X,000$  $0.00$  $0.00$ XXXX /04/08  $\overline{4}$ بر<br>پرداخت شد<br>پرداخت شد<br>پرداخت شد XXX,000.00 XX.00 XX,000 XX 969 ملت XXXX /03/31  $\sqrt{5}$ XXX,000.00 XX.00  $X,000$ XXXX/02/29  $\sqrt{6}$  $0.00$  $0.00$  $X00$ XXXX/02/26  $\overline{7}$ 

لیست کلی شارژها و تراکنش های انجام شده توسط کاربر در این قسمت قابل مشاهده است.

نگارش: ١٣٩٨/٠٩ واحد فروش: ٨٨٣٧٢١٧٢ - ٨٨٣٧٢١٧٢ - مواحد پشتيباني: ٩٠٩٩٠٧١٤٣٧

#### **تنظیمات**

دسترسی به منوی تنظیمات و مشخصات حساب کاربری از طریق این منو امکانپذیر می باشد. همچنین امکان خرید و افزودن شماره اختصاصی به پنل کاربری و سایر امکانات مرتبط با آن.

#### **مسیر اختصاصی**

در این منو، لیست شماره های رزرو و خریداری شده کاربر قابل مشاهده و گزارش گیری است.

فعالسازی گزینه "نمایش محدوده تاریخ پایان اعتبار" و کلیک دکمه اجرا این امکان را به کاربر میدهد تا از زمان دقیق پایان اعتبار شماره اختصاصی خود اطالع حاصل کند.

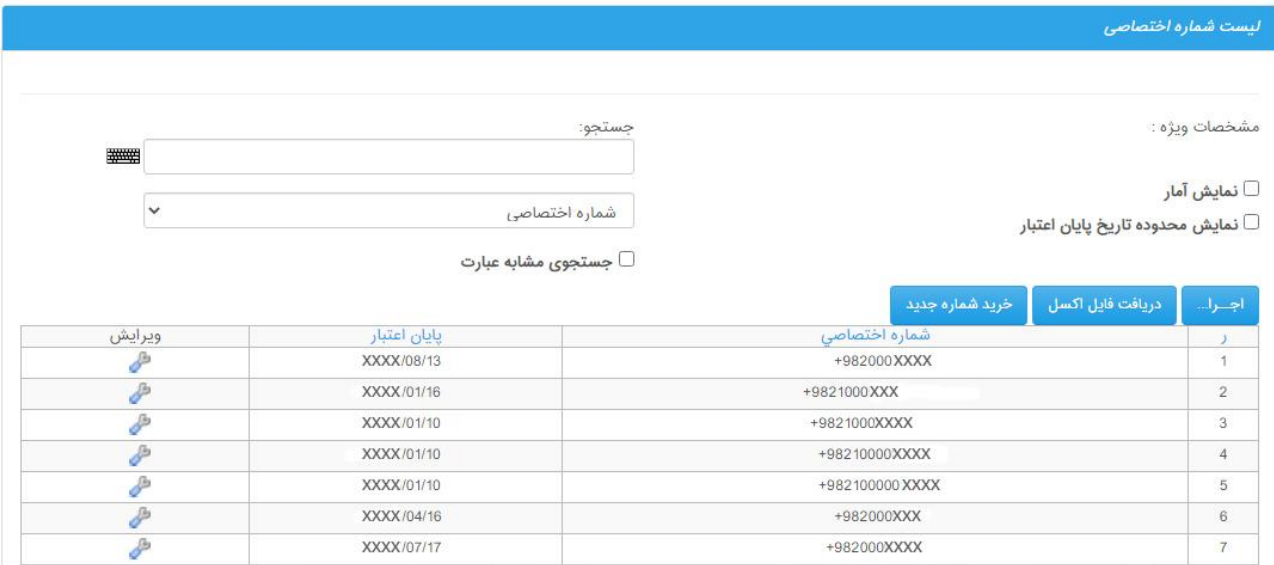

# **خرید شماره اختصاصی**

کاربر می تواند با خرید یک شماره اختصاصی ۸، ۱۰، ۱۲، یا ۱۴ رقمی از تمامی قابلیت های ارزش افزوده سامانه، مانند اس ام اس منشی، اس ام اس نظرسنجی، دایورت و ... بدون هیچگونه هزینه مازاد بهره مند شود.

دایورت: این ویژگی با خرید و سفارش یک شماره اختصاصی در پنل کاربر فعال خواهد شد و در صورت فعالسازی، کاربر می تواند کلیه پیام های دریافتی را به تلفن همراه خود دایورت نماید.

نگارش: ١٣٩٨/٠٩ واحد فروش: ٨٨٣٧٢١٧٢ - ٨٨٣٧٢١٧٢ - ٨٨٣٧٢١٧٢ واحد پشتيبانی: ٩٠٩٩٠٧١٤٣٧ واحد بازرسی عملکرد: 80801430 سامانه پیام کوتاه : 2000938 فکس : 89772303

#### **مشخصات حساب**

این بخش مربوط به تنظیمات پنل کاربری مانند مشخصات هویتی کاربر و سایر تنظیمات پنل می باشد.

در منوی "مشخصات پشتیبان" اطالعات مربوط به شرکت پشتیبان سامانه کاربری قابل مشاهده است.

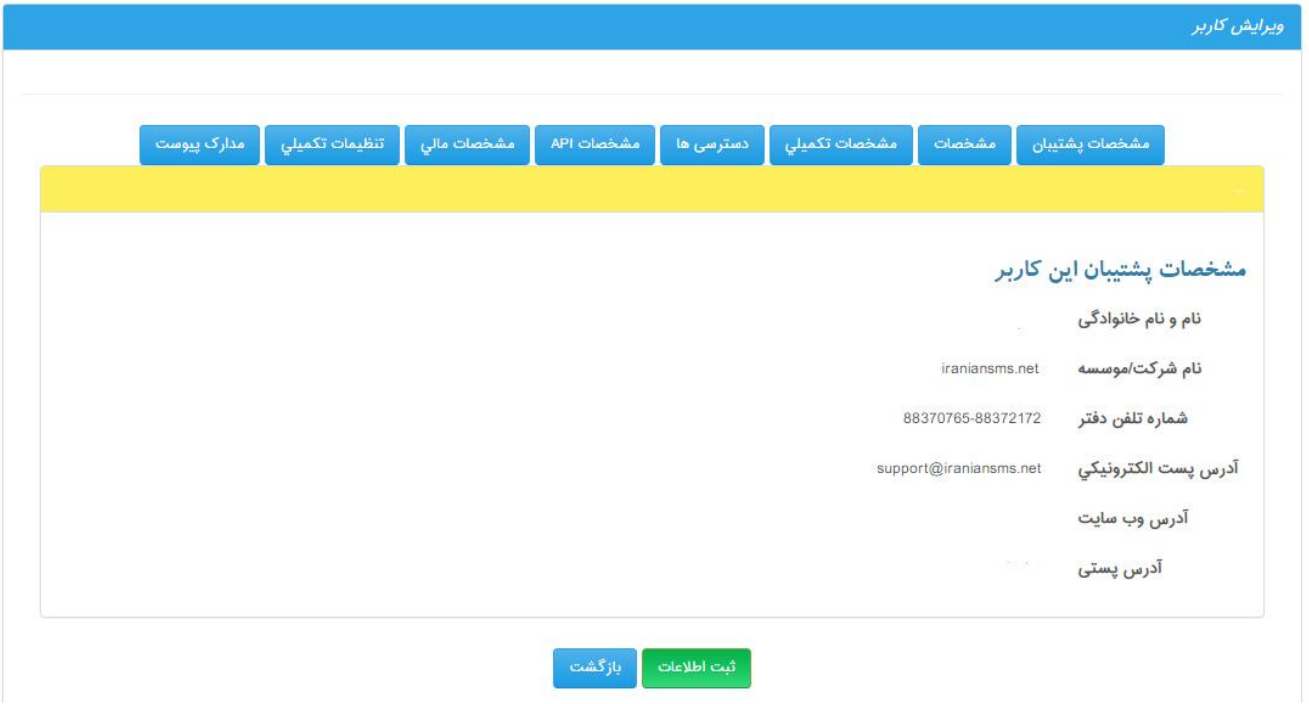

دومین گزینه در این قسمت، منوی "مشخصات" است که امکان تغییر کلمه عبور برای کاربران وجود دارد.

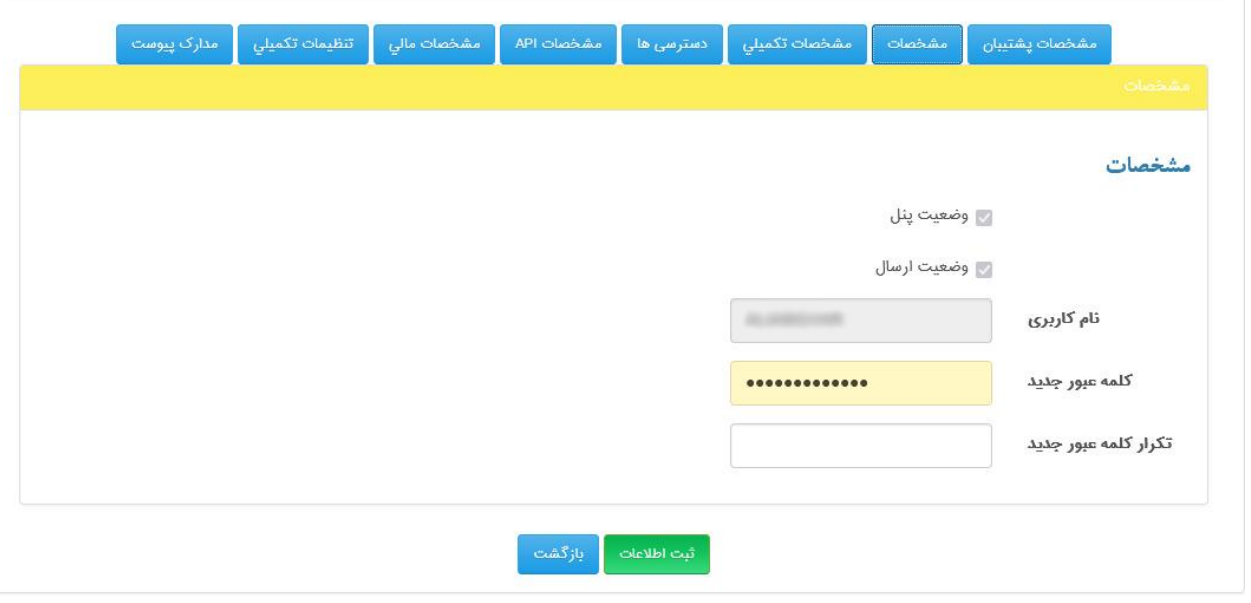

نگارش: 1398/09 واحد فروش: 88370765 - 88372172 واحد پشتیبانی: 9099071637

در منوی مشخصات تکمیلی، اطالعات هویتی کاربر درج میشود.

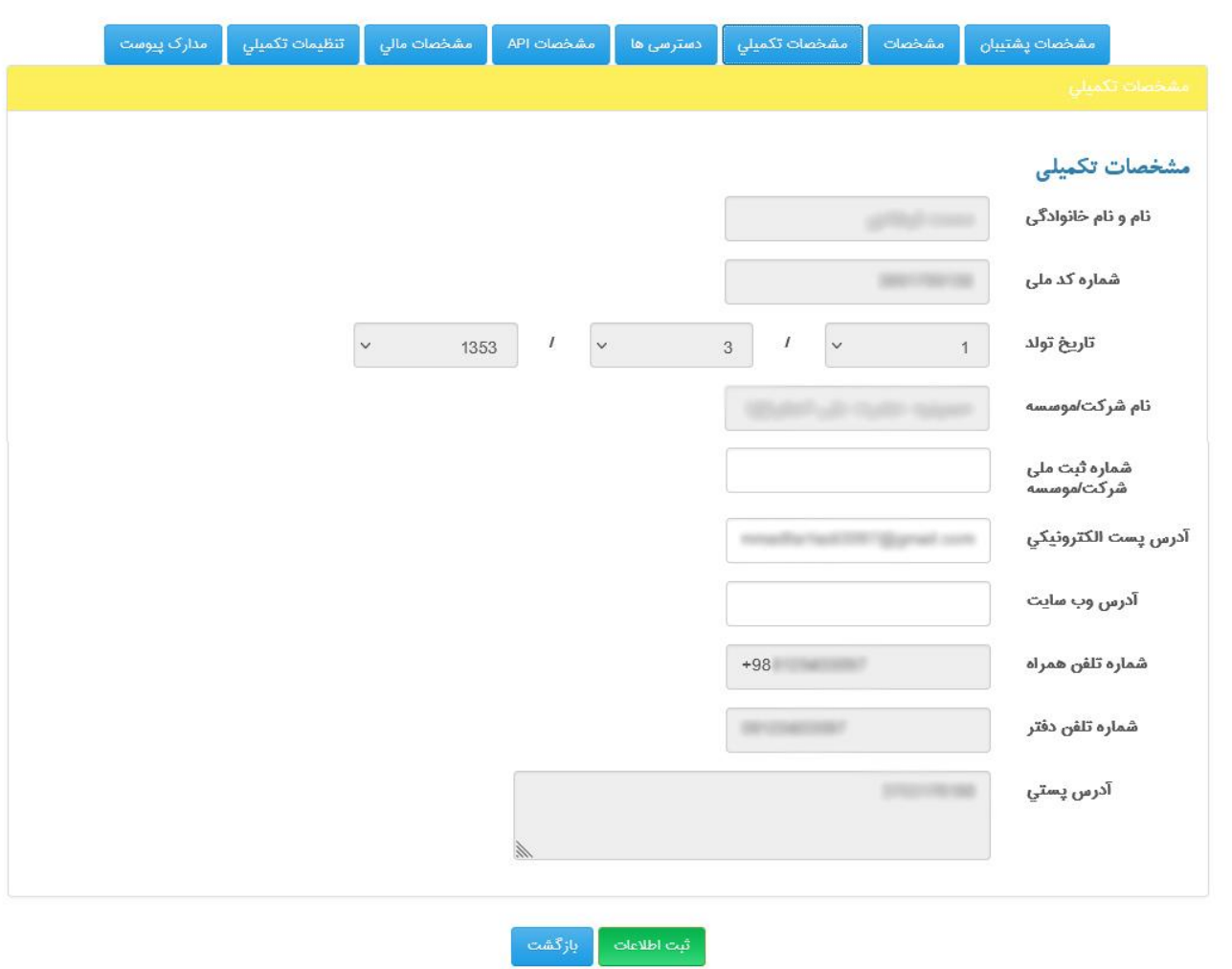

دقت کنید بعد از تکمیل این فرم، امکان ثبت تغییرات توسط کاربر وجود نخواهد داشت.

نگارش: 1398/09 واحد فروش: 88370765 - 88372172 واحد پشتیبانی: 9099071637

در منوی "دسترسی ها" و "مشخصات API "امکان ثبت تغییرات توسط کاربر وجود ندارد.

در منوی "مشخصات مالی" امکان مشاهده اعتبار فعلی و اعتبار کلی خریداری شده وجود دارد. همچنین کاربر در این قسمت می تواند برای ارسال پیام هشدار پایان اعتبار، تعداد اعتبار شارژ باقی مانده را به دلخواه تنظیم نماید.

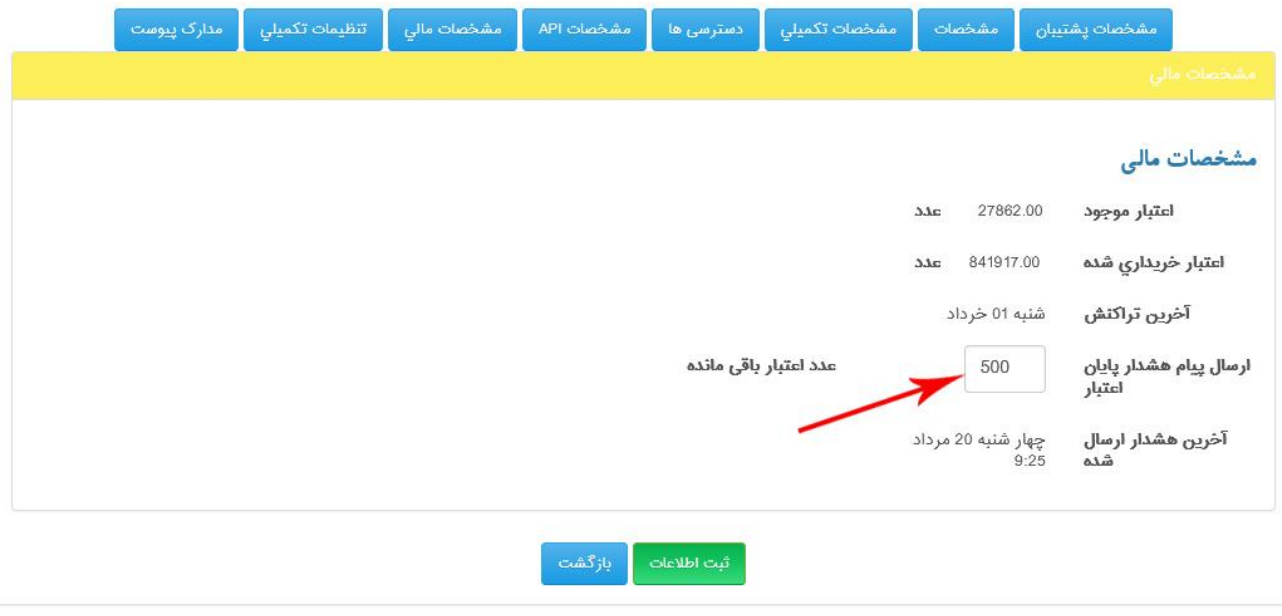

منوی " تنظیمات تکمیلی" مربوط به تنظیمات نهایی پنل می باشد در این منو، ارسال پیامک ورود به حساب و ارسال پیامک مشخصات تراکنش حساب می تواند توسط کاربر فعال یا غیر فعال شود.

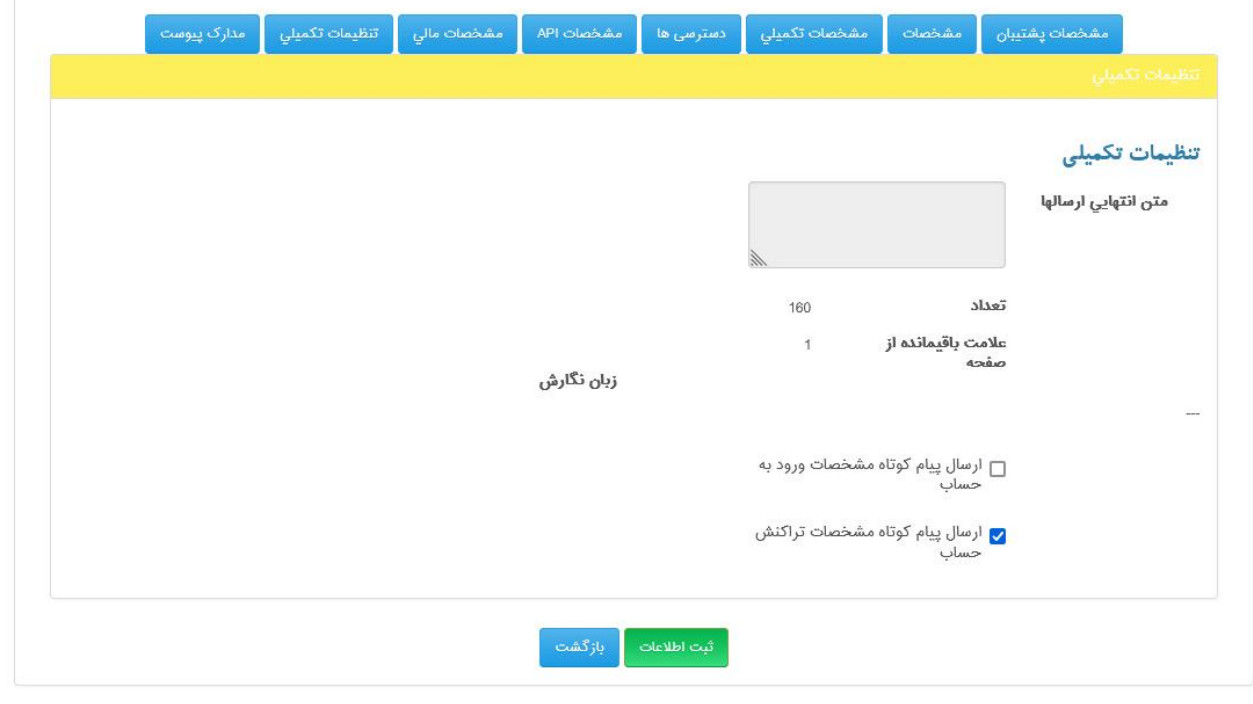

نگارش: 1398/09 واحد فروش: 88370765 - 88372172 واحد پشتیبانی: 9099071637

منوی نهایی این قسمت "مدارک پیوست" می باشد که کاربر ملزم است در این قسمت، تصویر اسکن شده مدارک شناسایی خود مانند کارت ملی را با انتخاب دکمه Browse به پنل کاربری یا نمایندگی ضمیمه نماید.

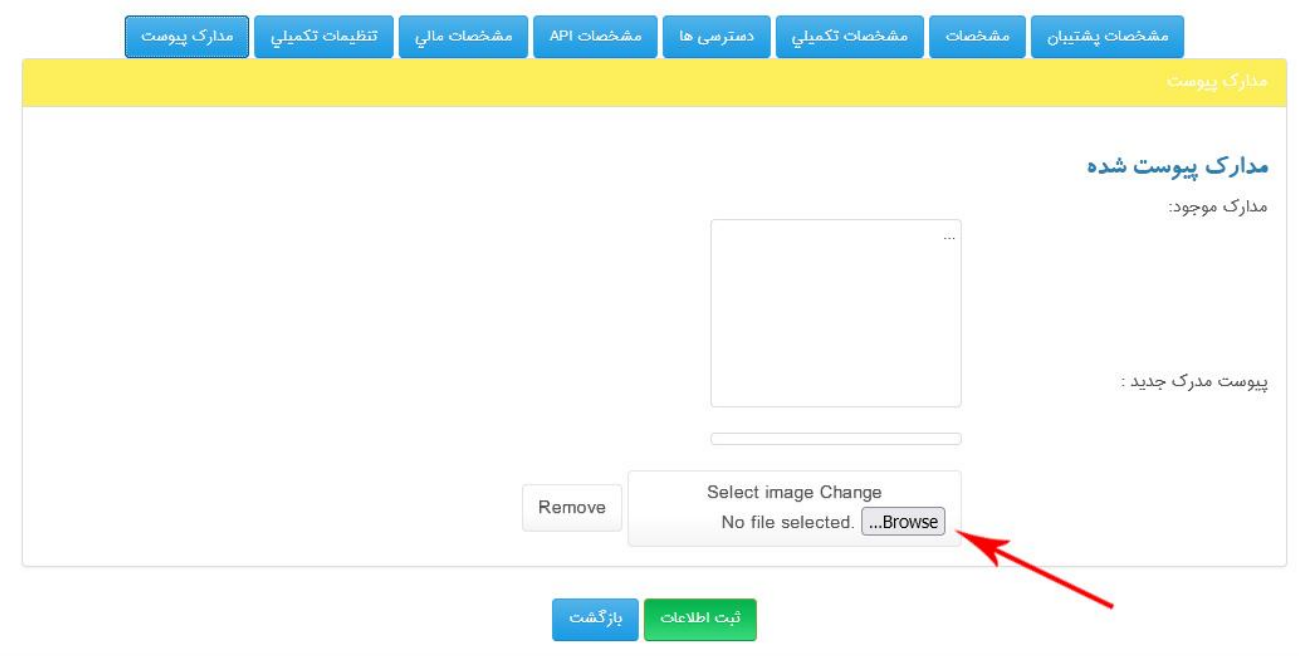

با تشکر از انتخاب شما

امیدواریم این راهنما توانسته باشد نیاز شما را در این حوزه تأمین نماید.

در صورت نیاز به مشاوره و راهنمایی بیشتر می توانید با شماره های 88370765 و 88372172 تماس حاصل نمایید.

نگارش: 1398/09 واحد فروش: 88370765 - 88372172 واحد پشتیبانی: 9099071637 واحد بازرسی عملکرد: 80801430 سامانه پیام کوتاه : 2000938 فکس : 89772303